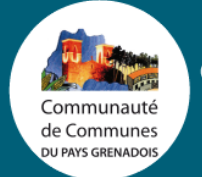

# **Tutoriel Portail**  ∩ Famille

٠  $\bullet$ ö ٠  $\bullet$  $\bullet$  $\bullet$ ×  $\sim$ ۰  $\bullet$ - 0  $\bullet$  $\bullet$  $\bullet\bullet$  $\bullet$  $\bullet$ ۰  $\bullet$  $\bullet$ ٠  $\bullet$   $\bullet$   $\bullet$   $\bullet$  $\bullet$   $\bullet$   $\bullet$   $\bullet$  $\bullet$ ٠  $\bullet$   $\bullet$   $\bullet$ ٠ ×  $\bullet$   $\bullet$ **COLL**  $\bullet$  $\sim$  $• • •$  $\bullet$  $\bullet$ - 6 **Sec**  $\bullet$  $\bullet$ ٥ ٠  $\alpha=0$  $\bullet$  $\sim$   $\alpha$  $\bullet$  $\bullet$   $\bullet$ × ö  $\sim$   $\alpha$ n. ٠ ٠ × ٠ × ٠ × **College College** 

w

۰ ٠

z

# Table des matières

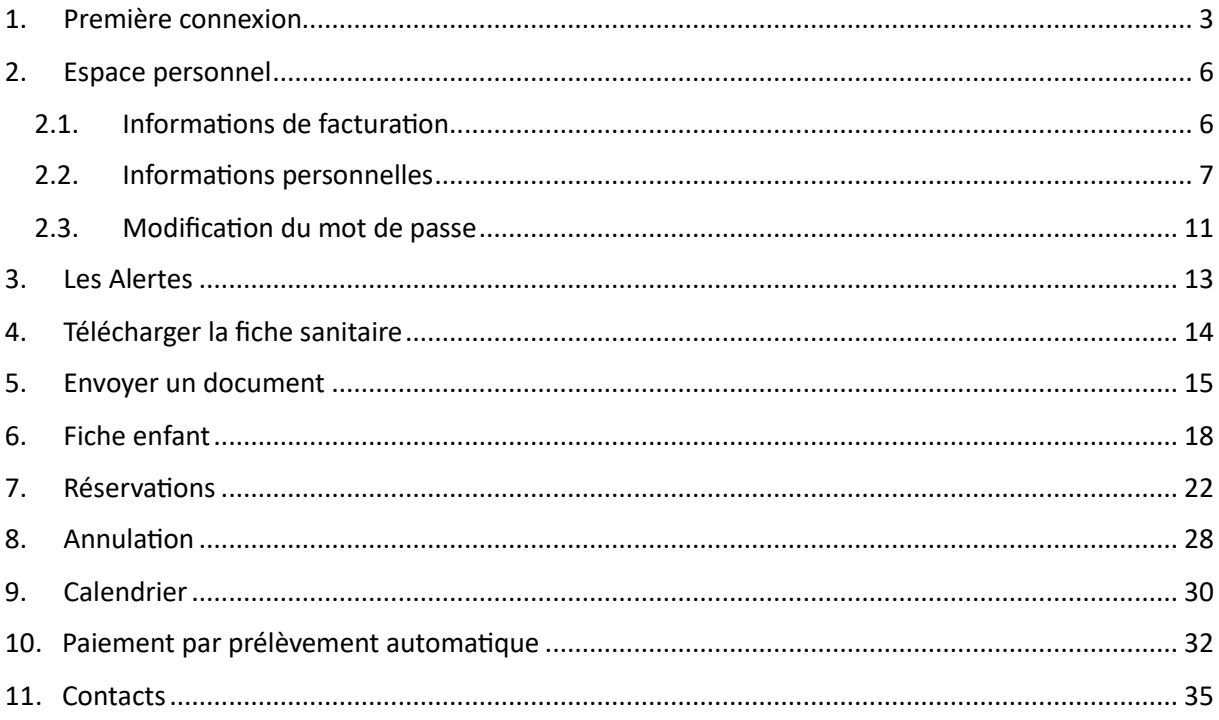

# <span id="page-2-0"></span>1. Première connexion

Rendez-vous à l'adresse : [https://cc-paysgrenadois.portailfamilles40.fr](https://cc-paysgrenadois.portailfamilles40.fr/)

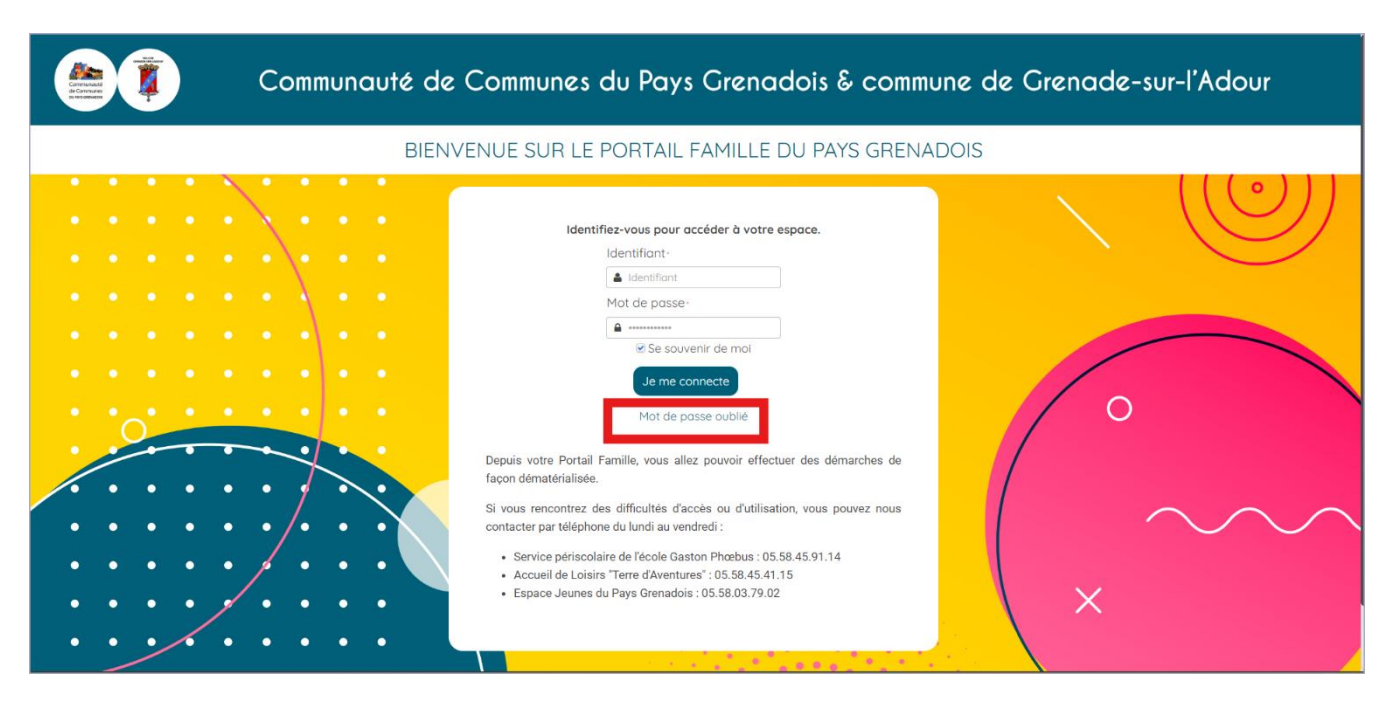

Cliquez sur *Mot de passe oublié.*

Renseignez l'adresse utilisée lors de l'inscription de votre enfant au sein des structures d'accueil (Centre de Loisirs, Espace Jeunes, Service périscolaire, restauration).

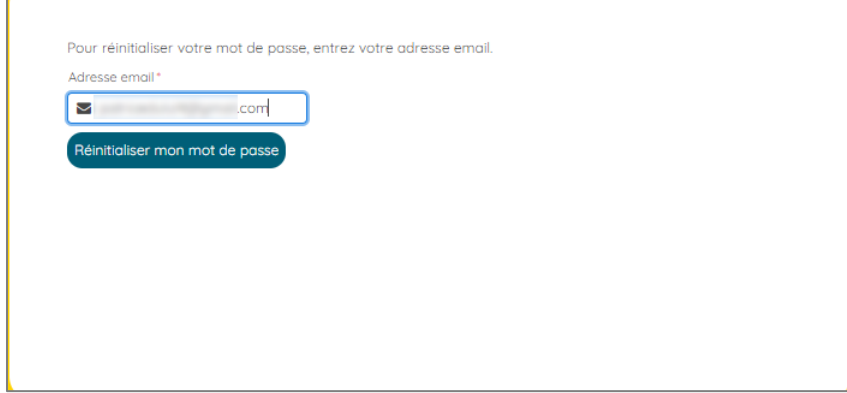

Cliquez sur *Réinitialiser votre mot de passe*.

Vous recevez instantanément votre code d'accès par mail.

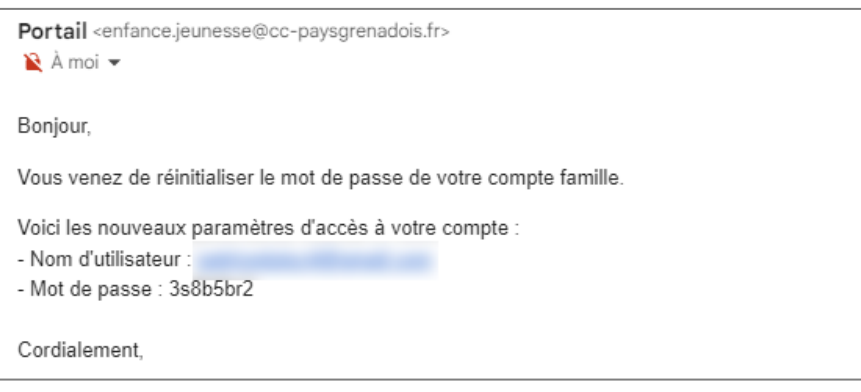

Sur la page d'accueil, rentrez votre identifiant ainsi que votre mot de passe. Cliquez sur *Je me connecte*.

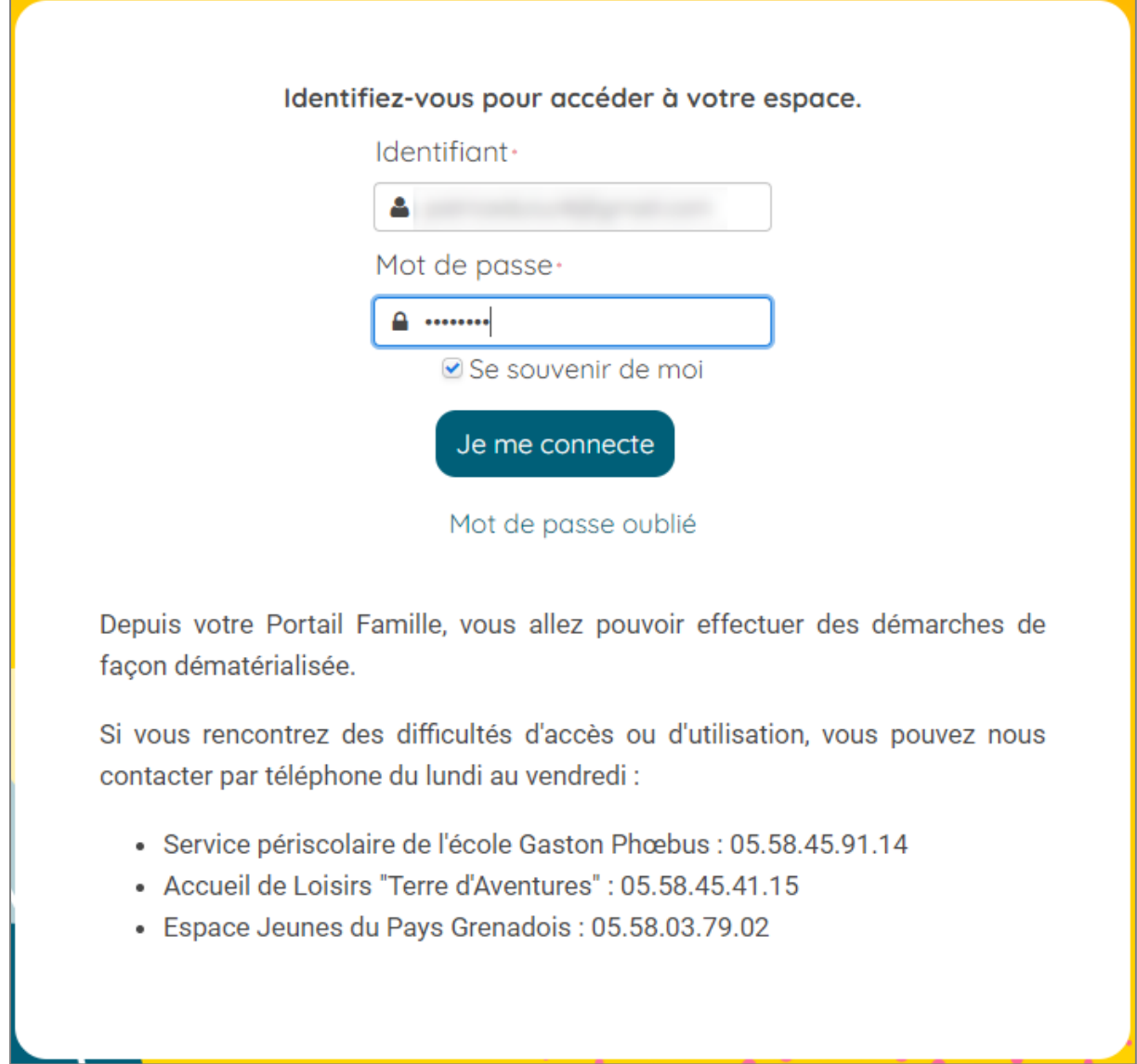

Prenez connaissance des Conditions Générales d'Utilisation puis cochez la case *« J'ai lu et accepté les conditions générales d'utilisation* » et cliquez sur *Valider.*

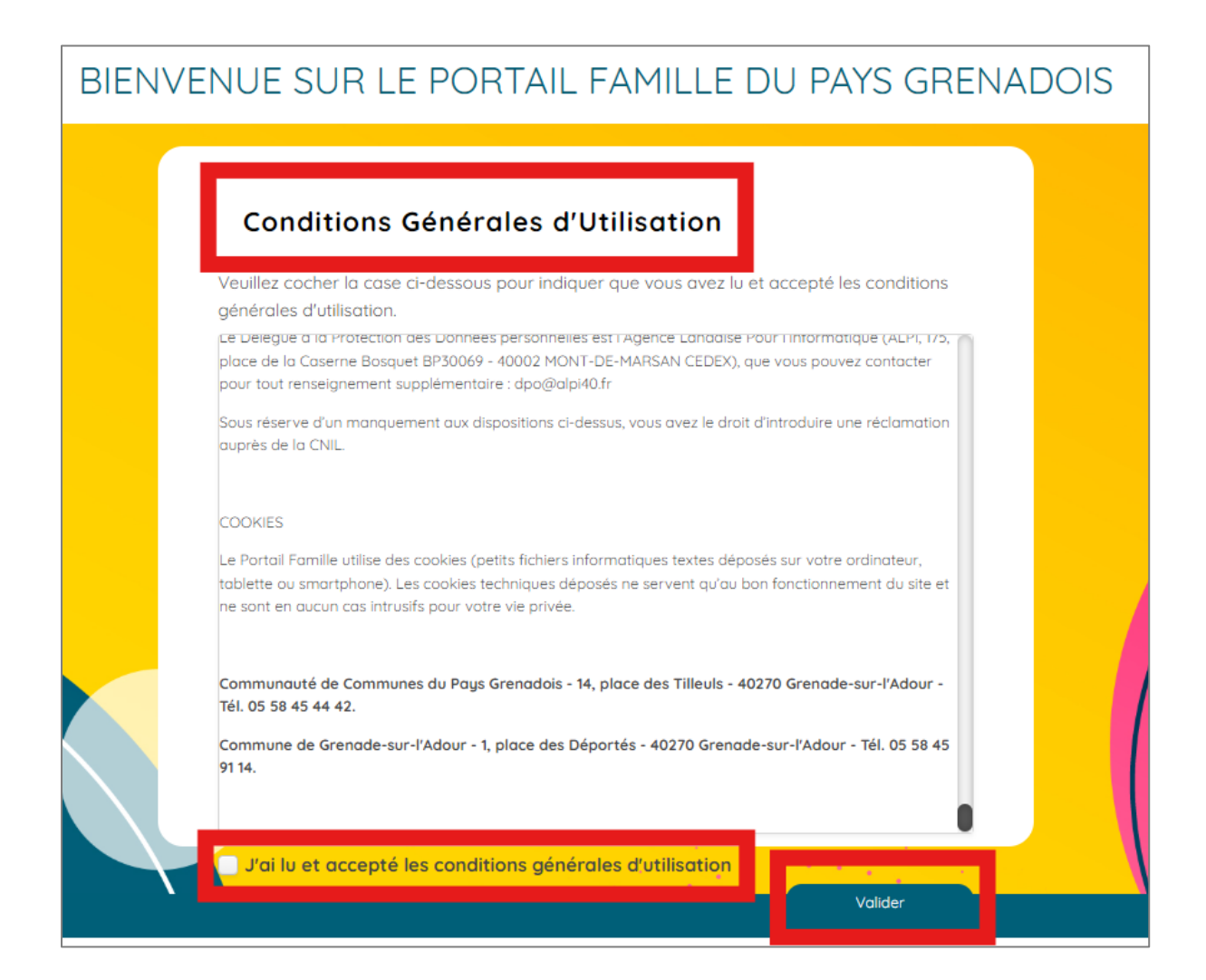

## <span id="page-5-0"></span>2. Espace personnel

#### <span id="page-5-1"></span>2.1. Informations de facturation

Lors de votre première connexion, accédez à la mise à jour de vos informations personnelles en cliquant sur l'onglet *Ma Famille* puis *Mon Profil*.

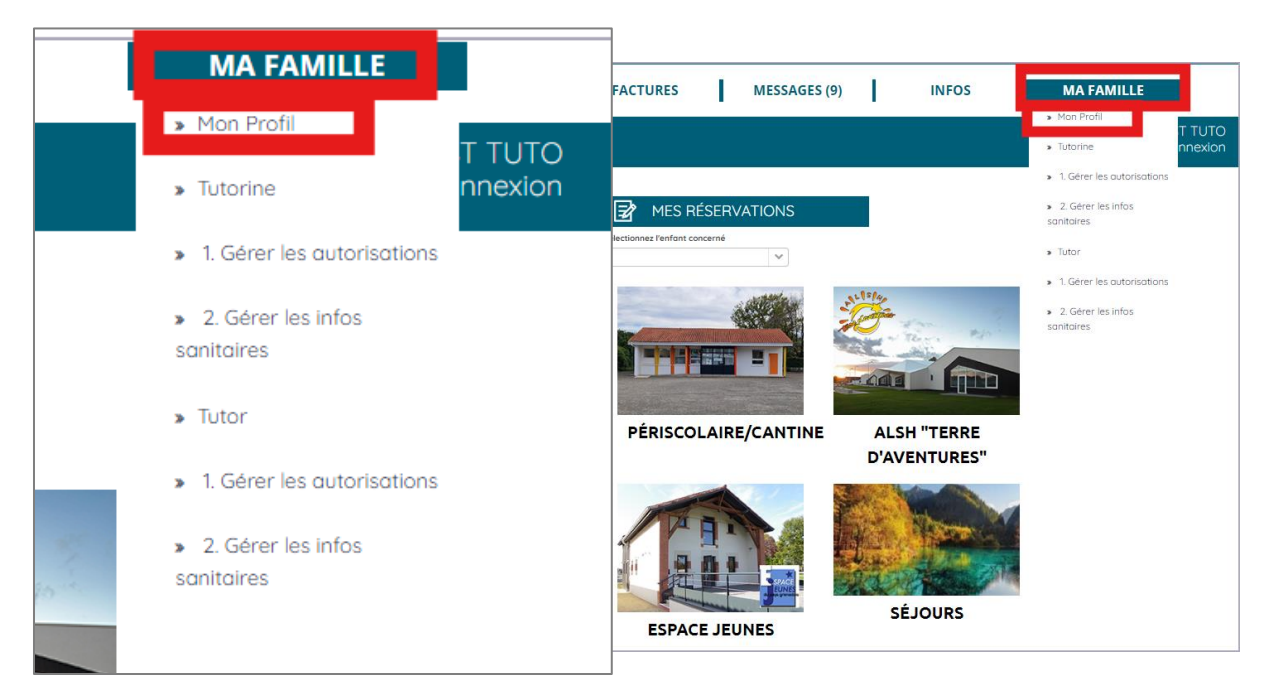

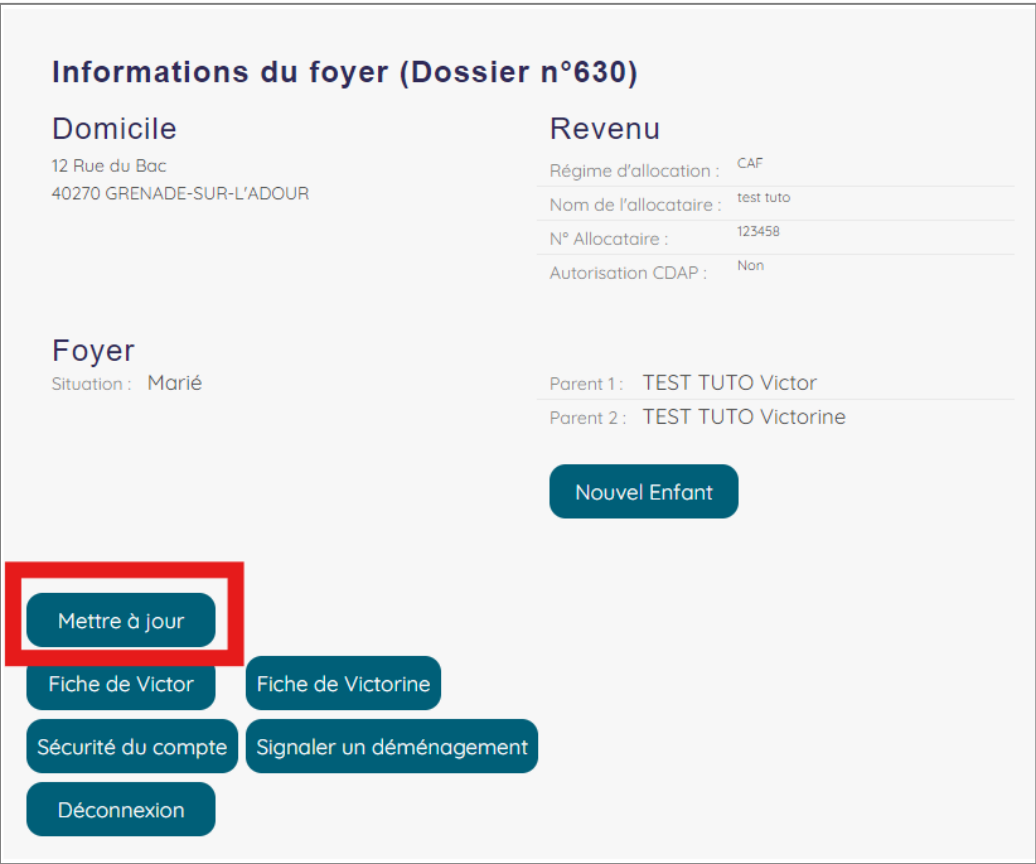

Pour renseigner vos informations personnelles, cliquez sur *Mettre à jour.*

#### <span id="page-6-0"></span>2.2. Informations personnelles

Vérifiez et modifiez si nécessaire les informations générales, puis validez en cliquant sur *Enregistrer.*

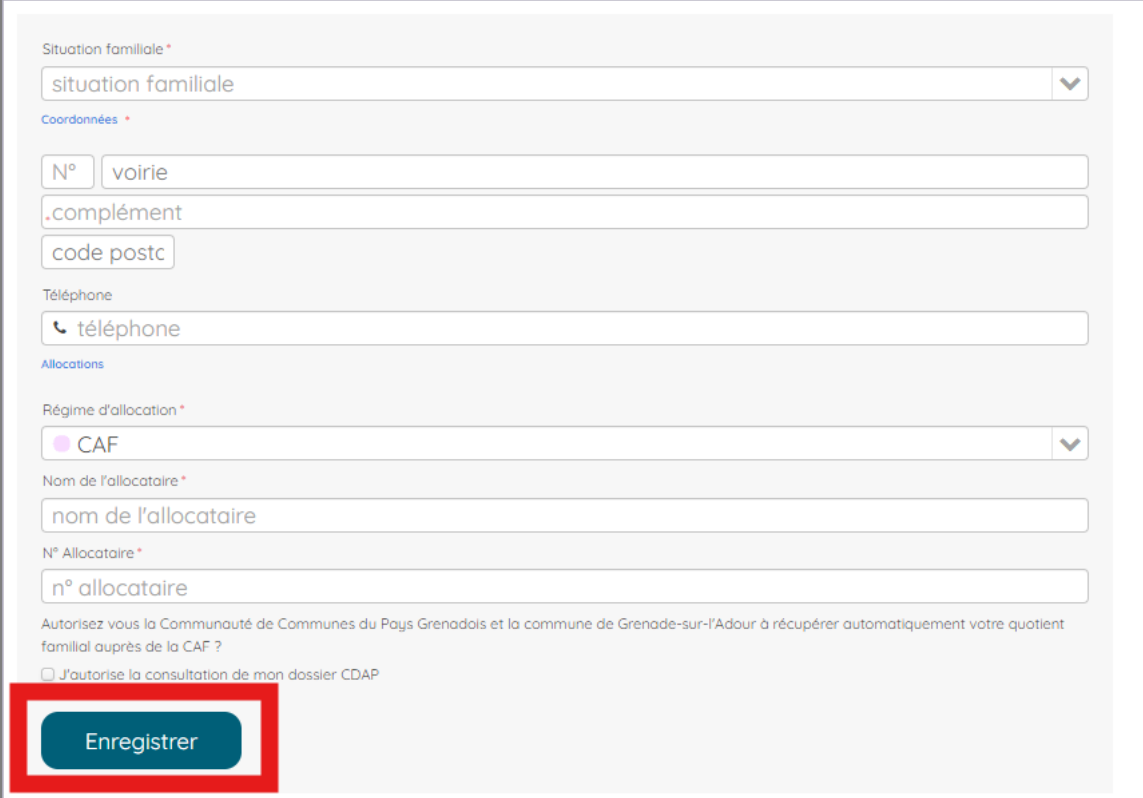

#### Votre modification apparait en attente de validation par nos services.

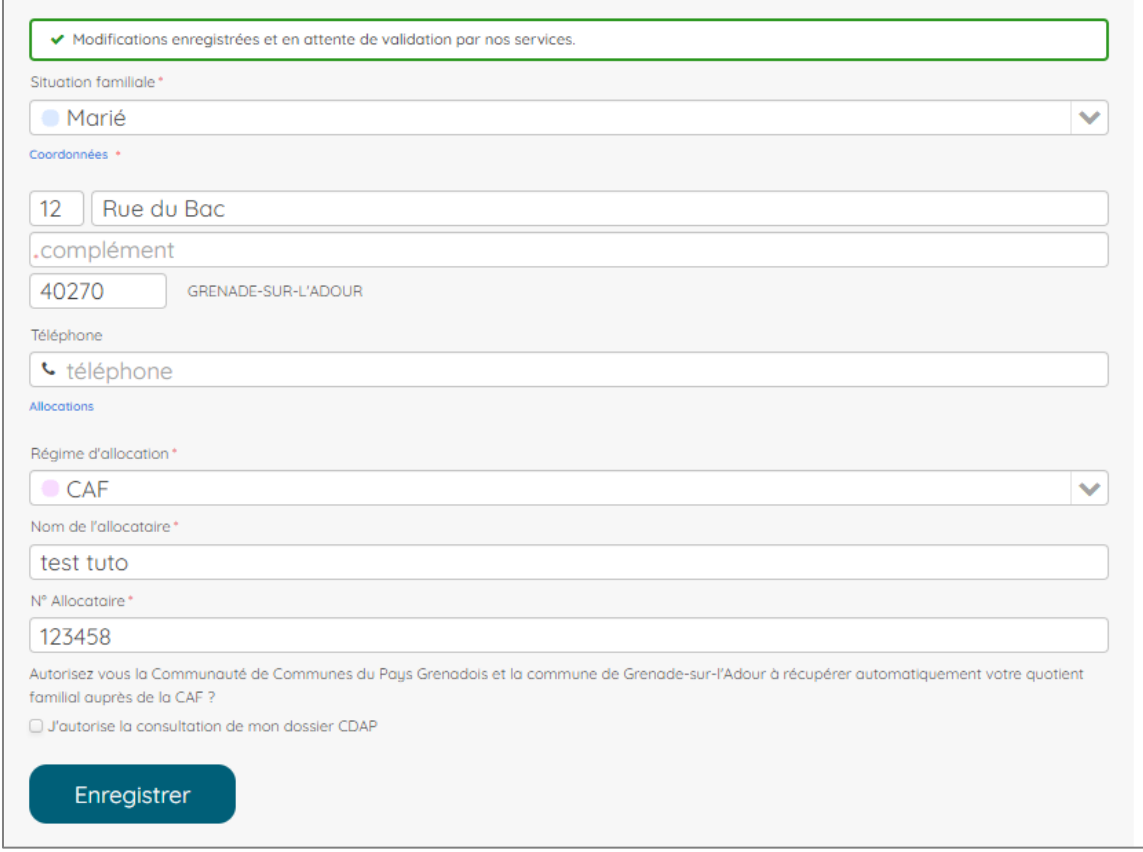

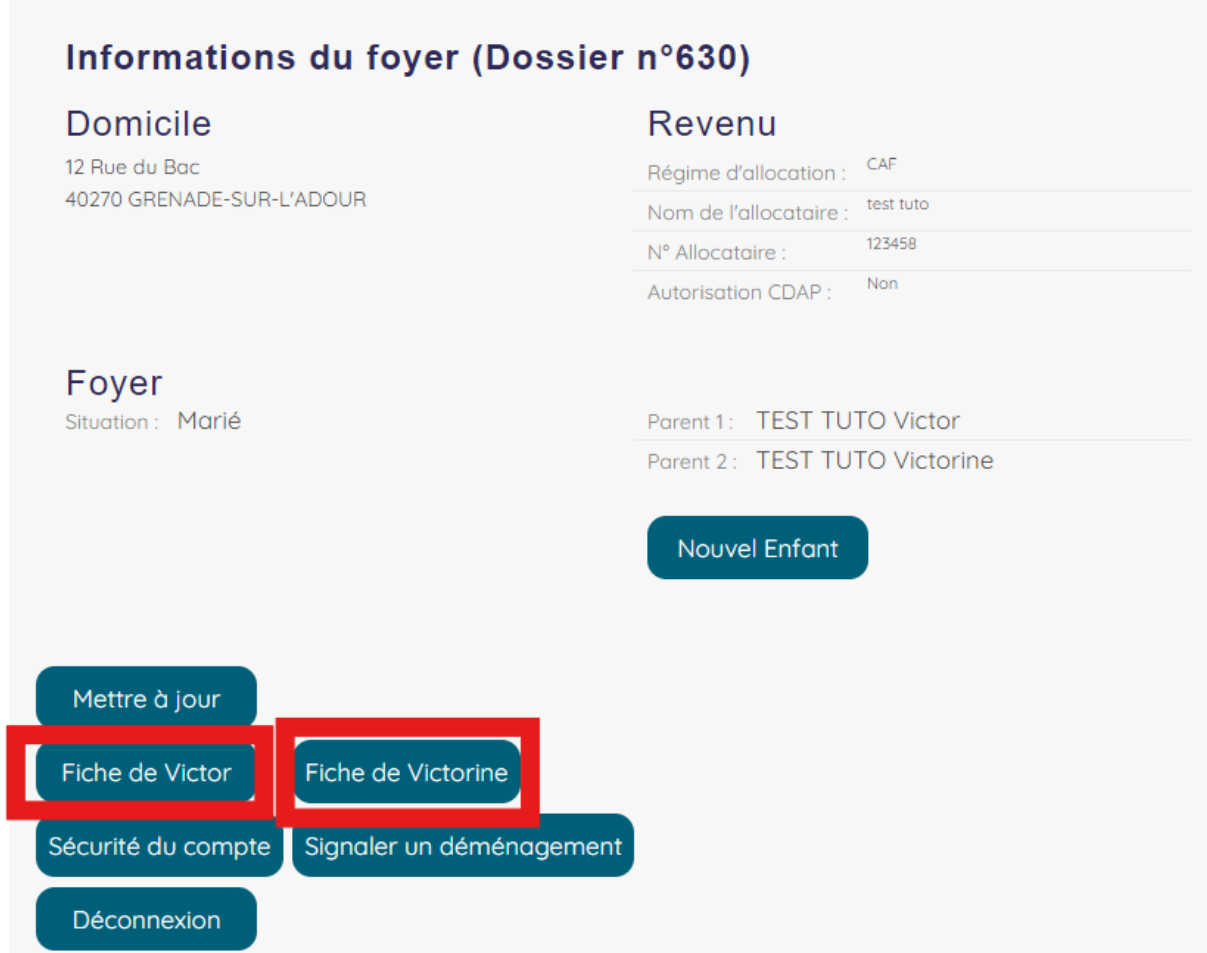

Vérifiez et modifiez si nécessaire les informations puis cliquez sur *Mettre à jour*.

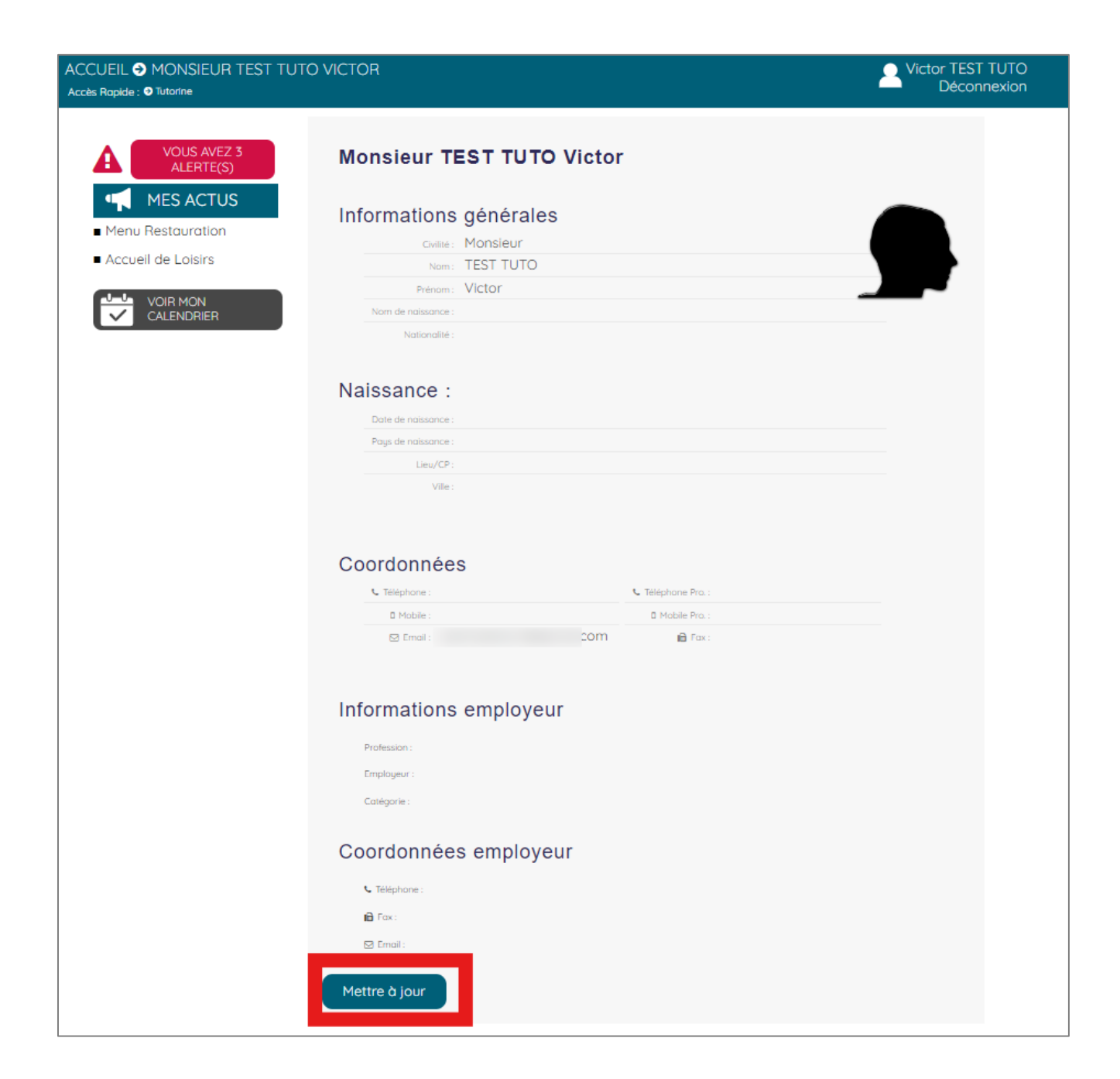

Vous pouvez renseigner les informations générales et également modifier vos coordonnées.

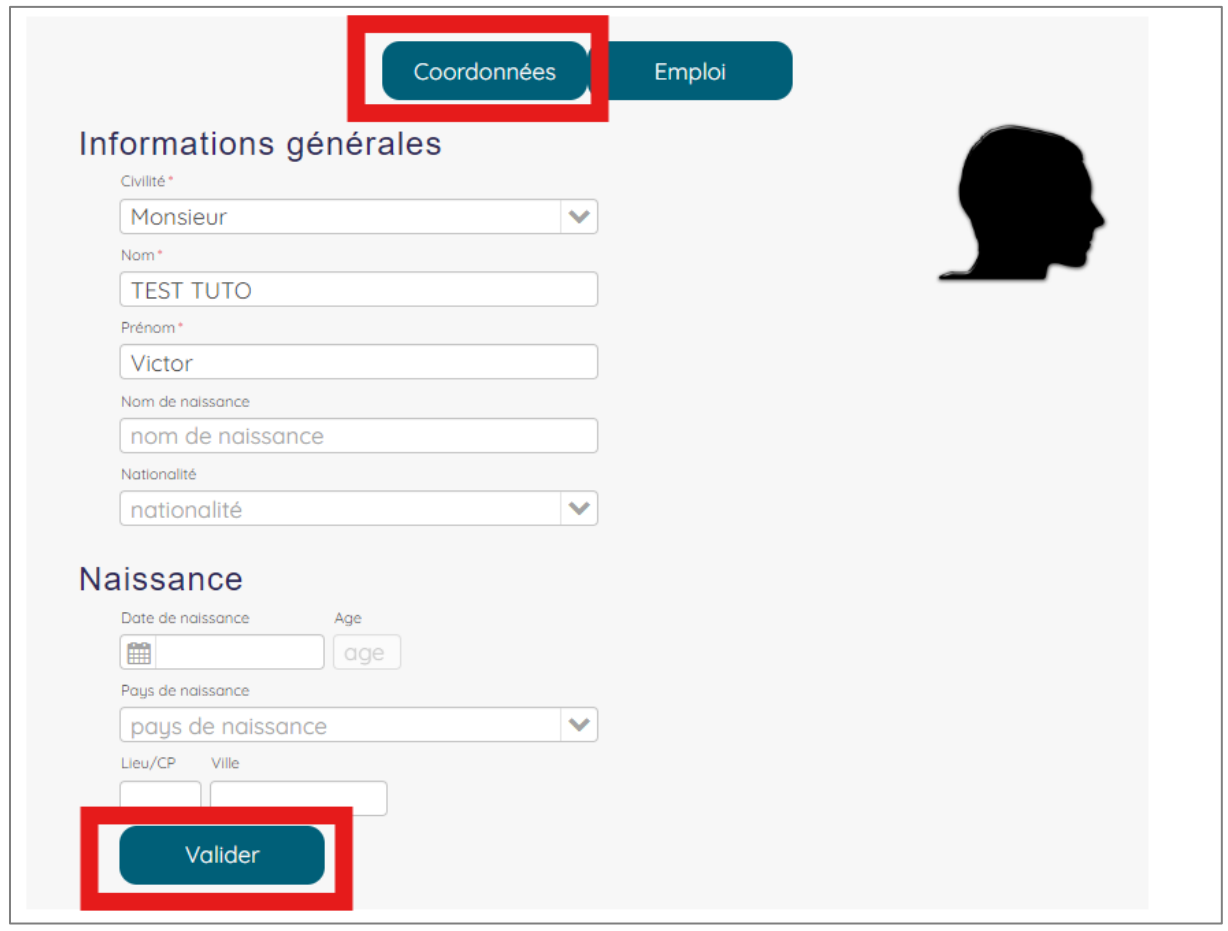

Vérifiez les informations et cliquez sur *Valider*.

**Votre profil est désormais à jour.**

#### <span id="page-10-0"></span>2.3. Modification du mot de passe

Pour modifier votre mot de passe, cliquez sur *Ma Famille* puis *Mon Profil*. Cliquez ensuite sur *Sécurité du compte* puis sur *Modifier.*

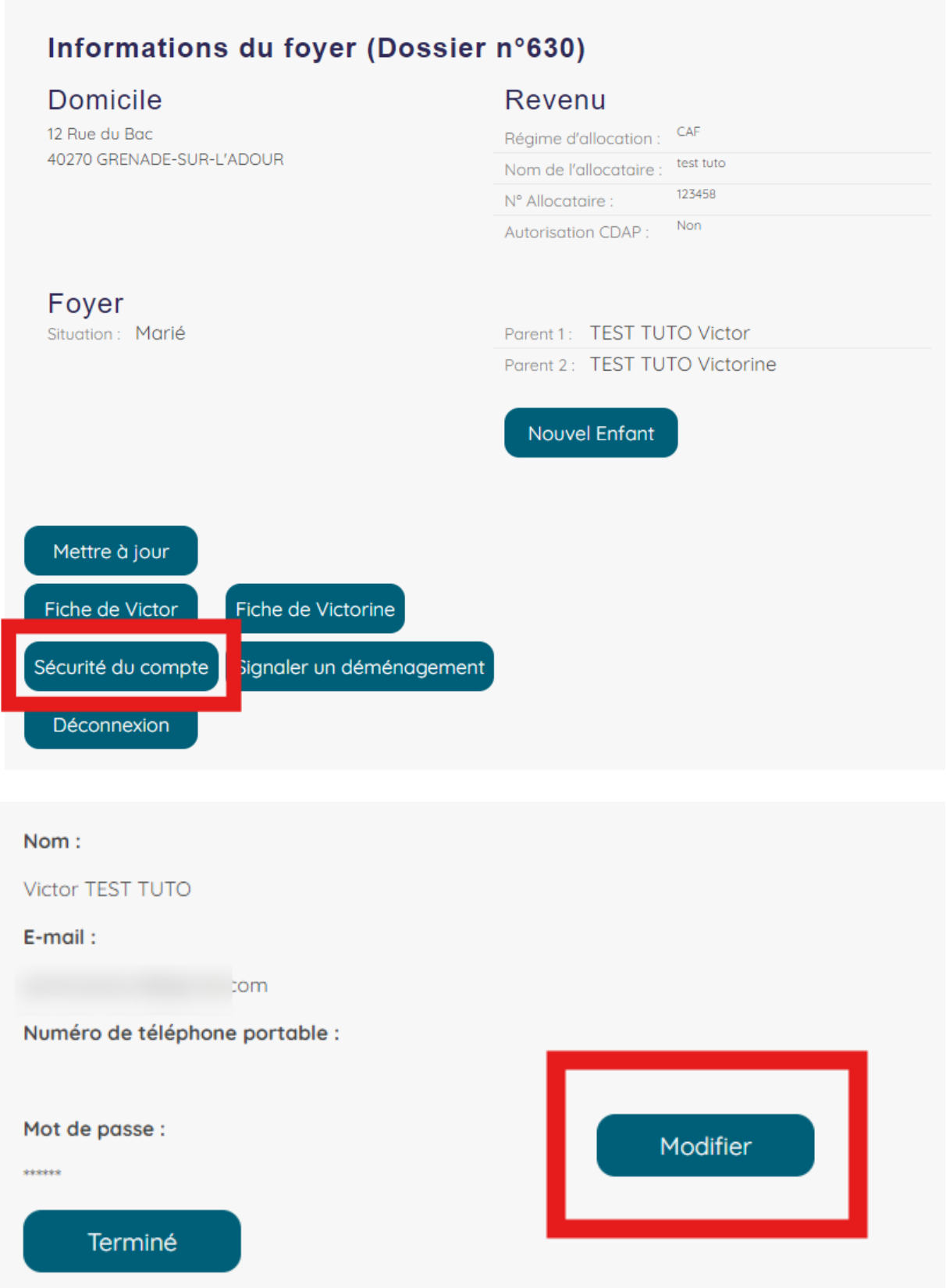

#### Règles de complexité des mots de passe

- · Nombre de caractères minimum : 7
- · Caractères autorisés : minuscules, majuscules, chiffres, caractères spéciaux
- · Au moins 3 types de caractères différents parmis : minuscules, majuscules, chiffres, caractères

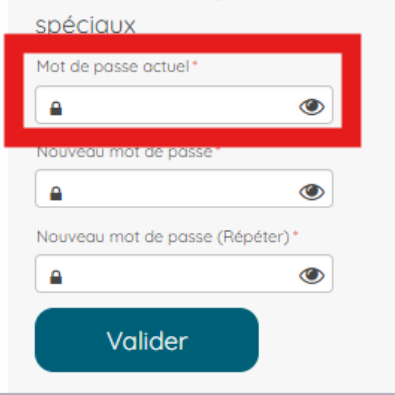

Saisissez ensuite le nouveau mot de passe. Confirmez-le puis cliquez sur *Valider*.

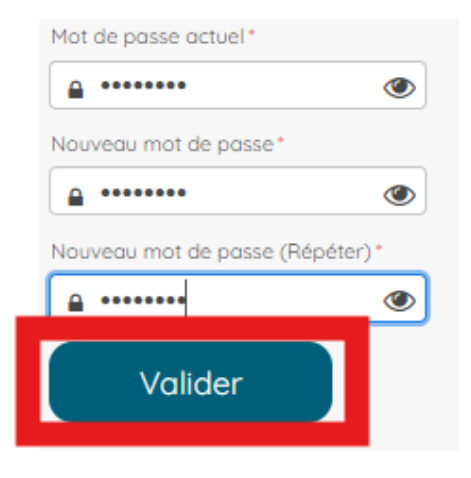

# <span id="page-12-0"></span>3. Les Alertes

Les alertes vous rappellent qu'un document obligatoire est à déposer sur votre espace avant de pouvoir accéder à la réservation en ligne.

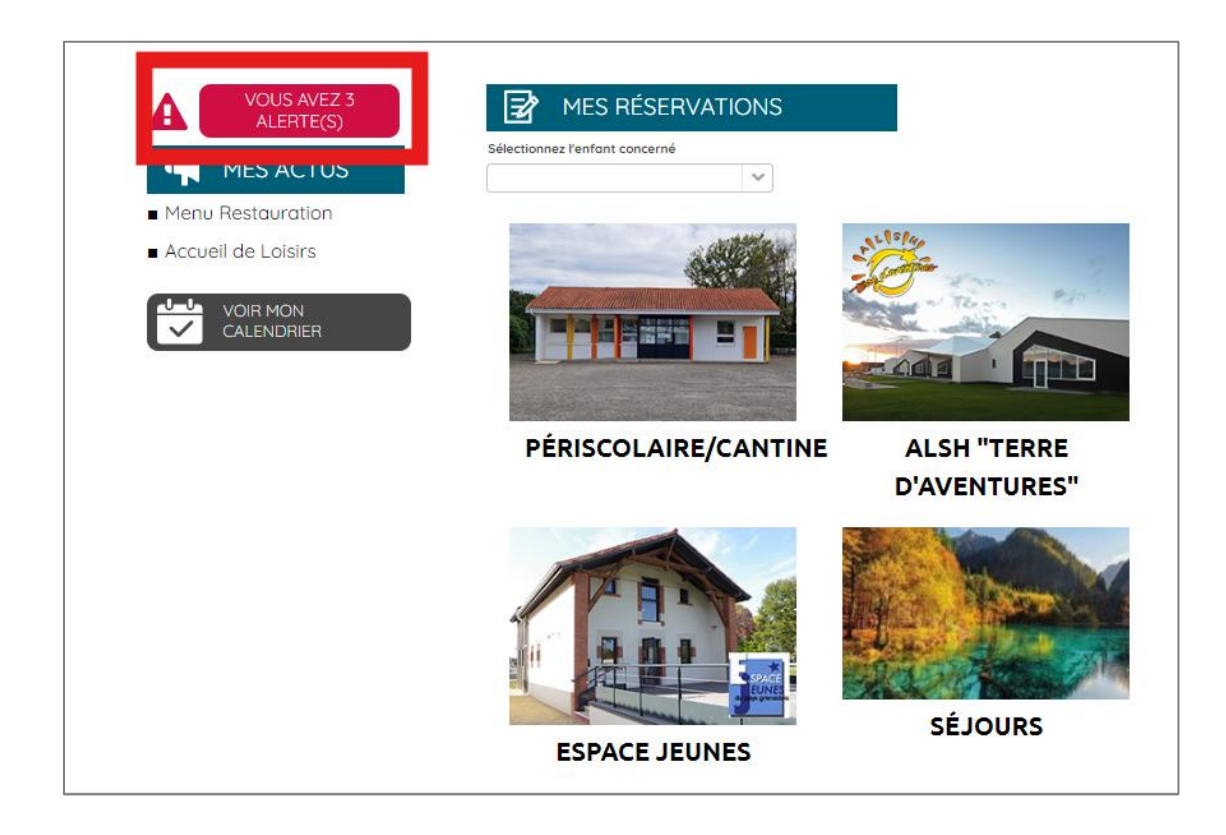

En cliquant sur les alertes, le détail des documents demandés apparaît.

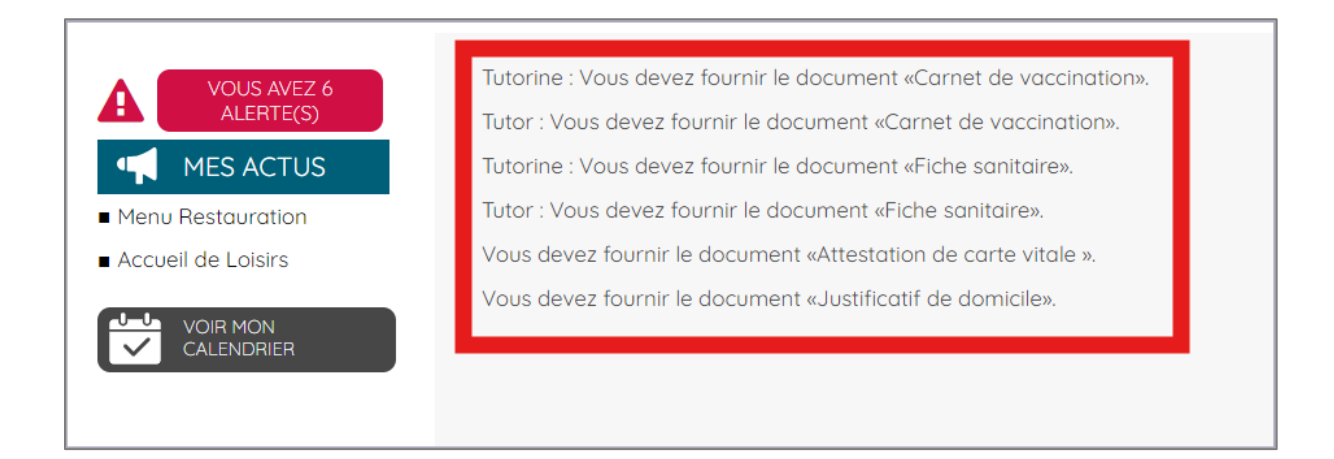

# <span id="page-13-0"></span>4. Télécharger la fiche sanitaire

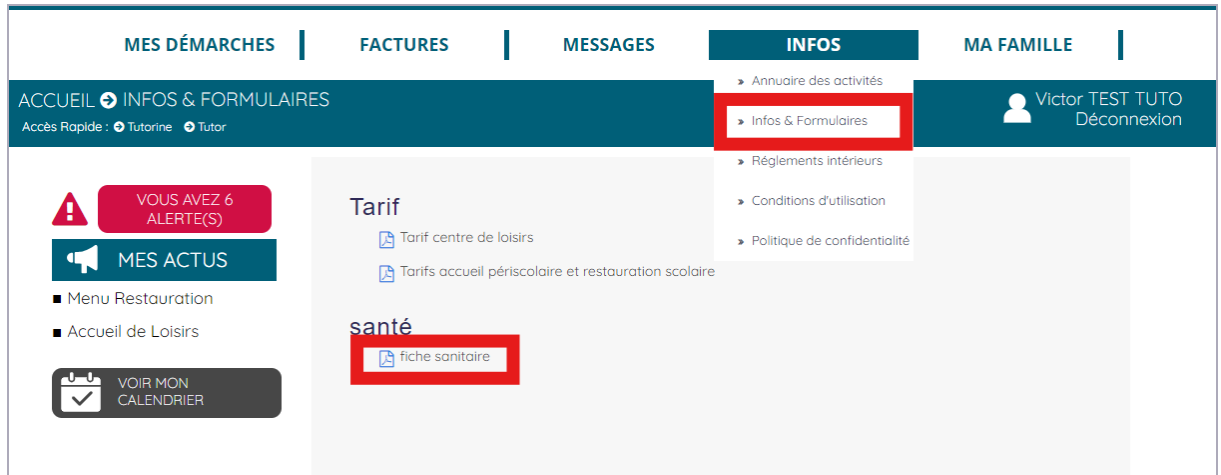

Rendez-vous dans *Infos* puis *Infos et Formulaires* et téléchargez la fiche sanitaire.

La fiche sanitaire s'ouvre alors, veuillez la télécharger, la compléter et la signer afin de la déposer dans votre espace.

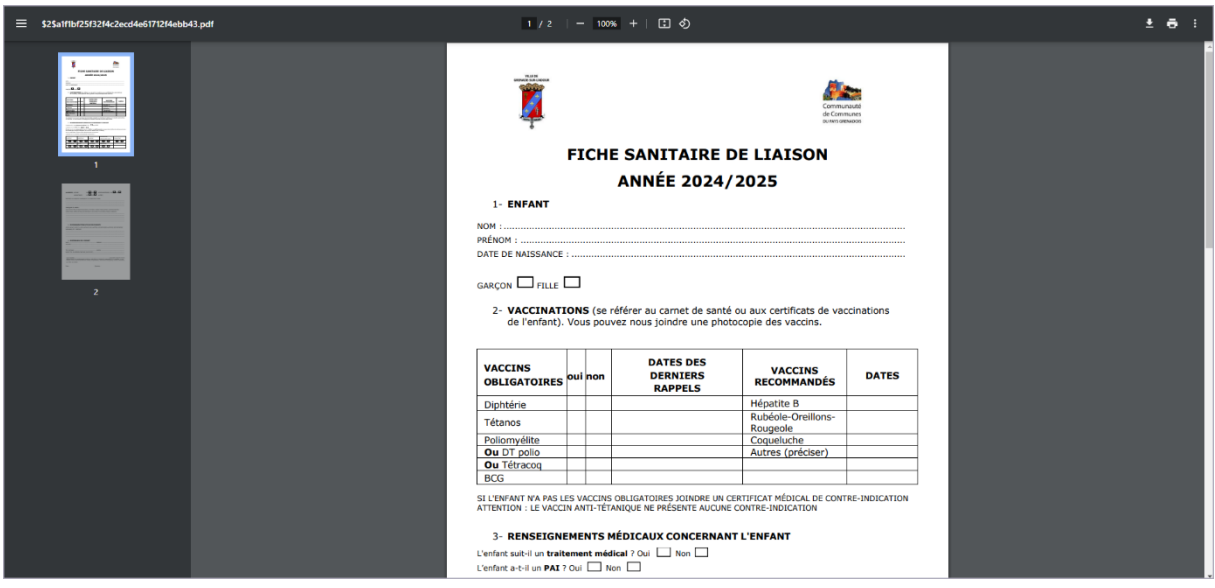

# <span id="page-14-0"></span>5. Envoyer un document

Veuillez vous rendre dans l'onglet *Mes démarches* puis *Envoyer un document*.

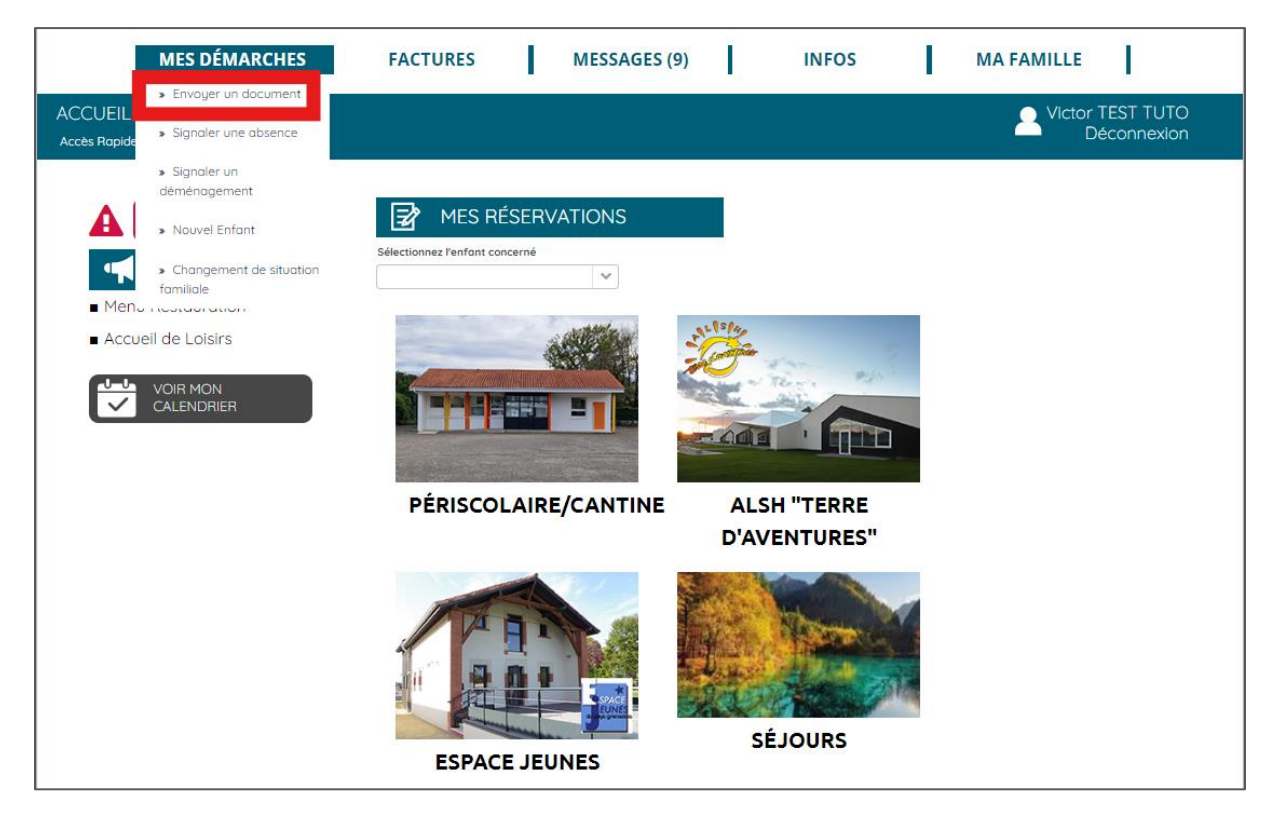

Cliquez sur le bouton *Envoyer un document* pour chaque enfant.

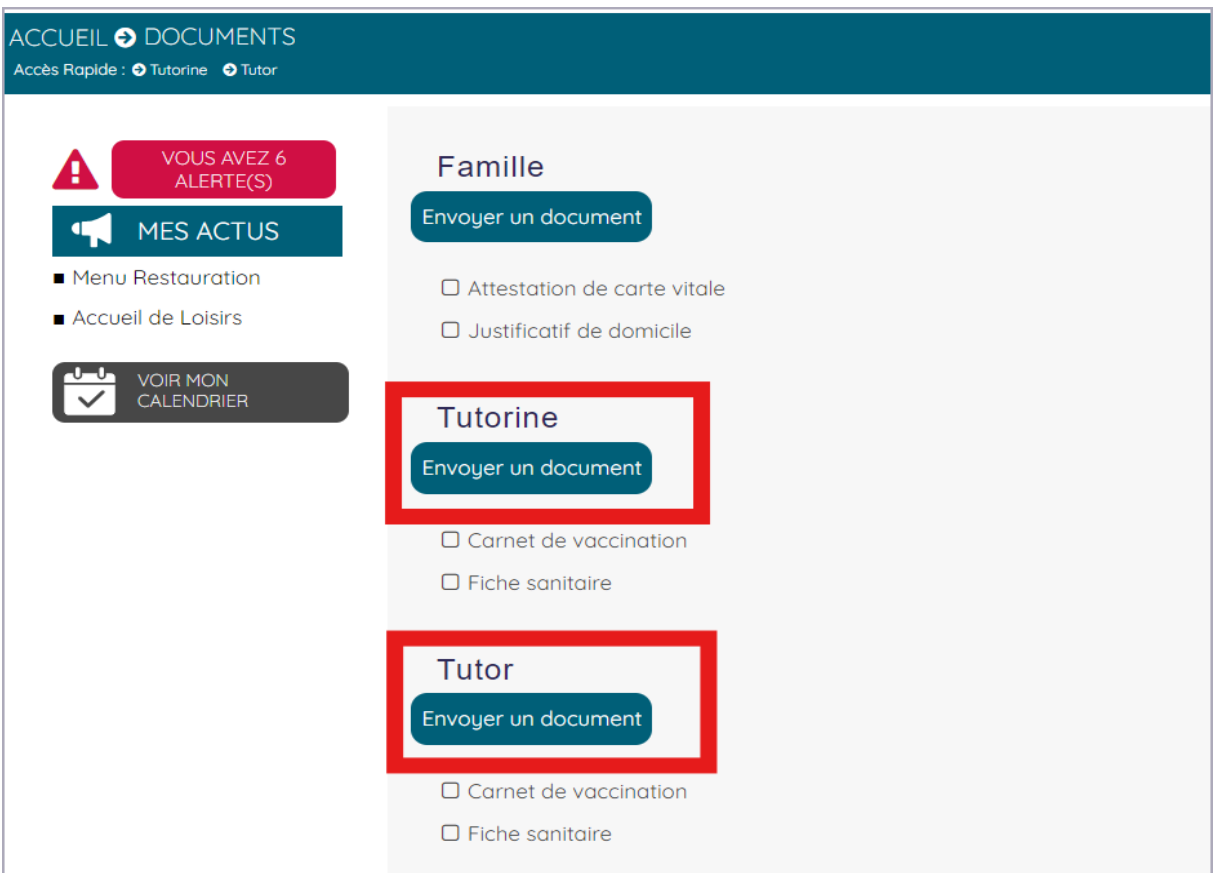

Cliquez sur *Envoyer un document* puis choisissez *Fiche sanitaire* dans le menu déroulant.

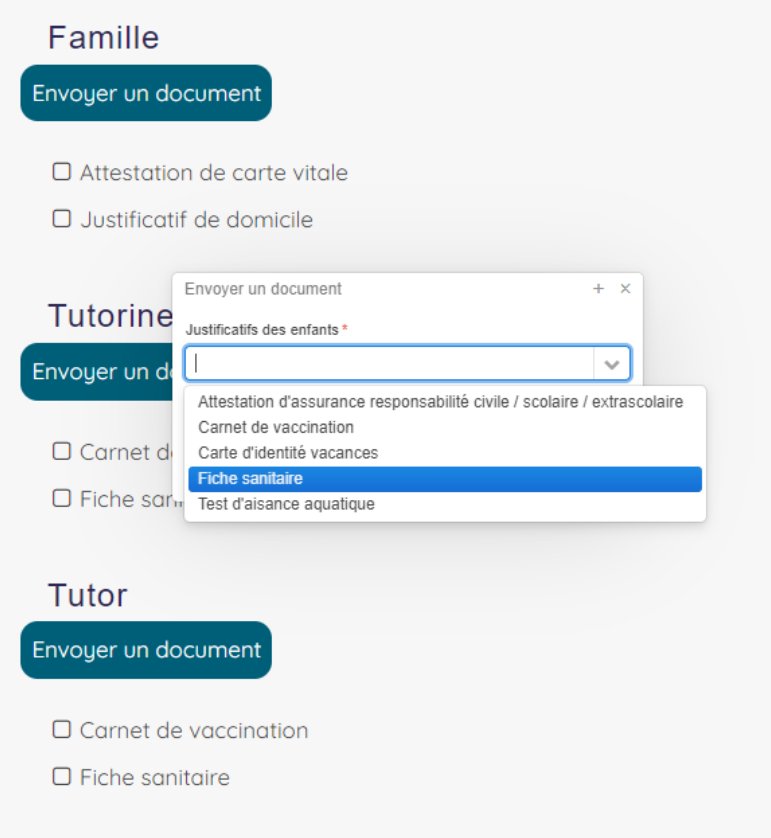

Insérez la fiche sanitaire complétée en cliquant sur *Sélectionner un fichier à ajouter* puis cliquez sur *Envoyer*.

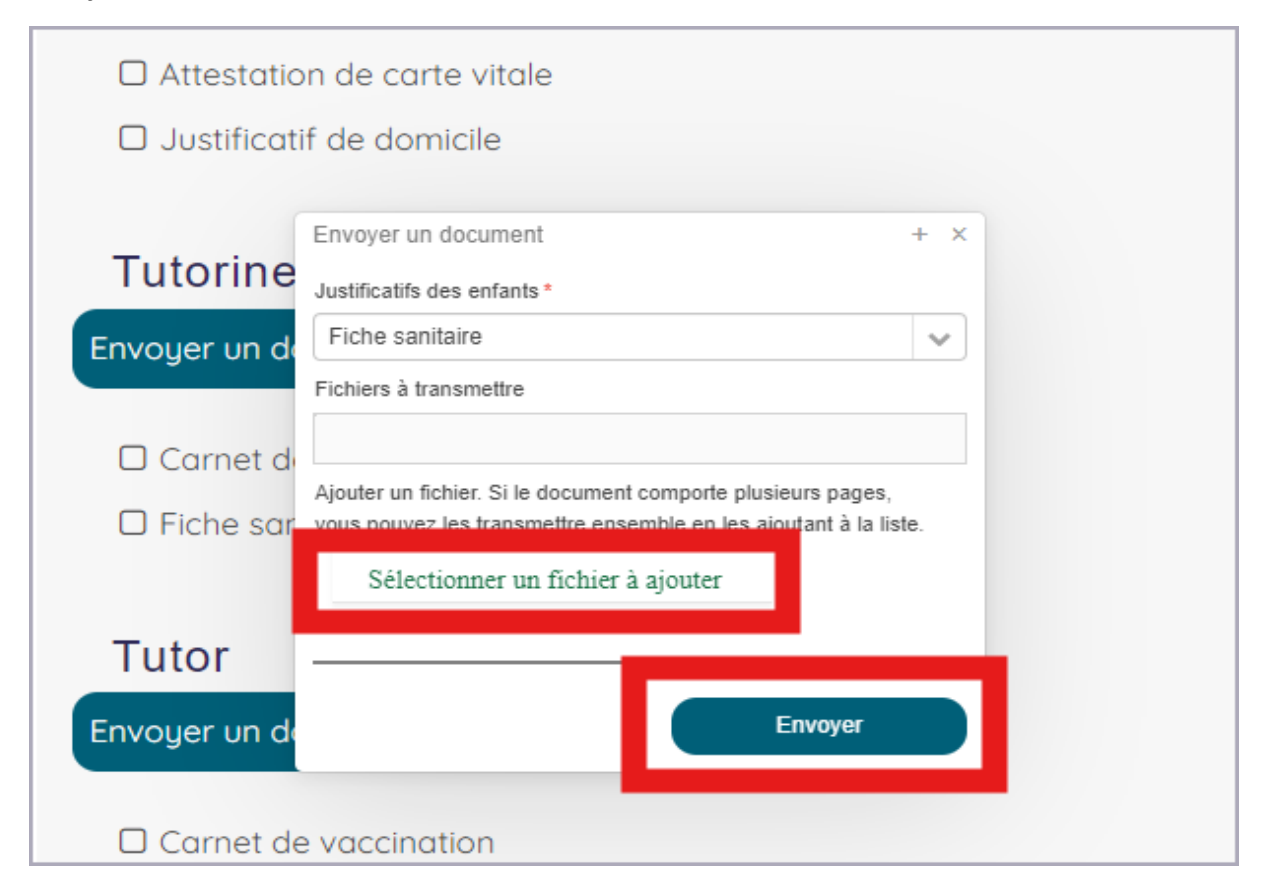

La fiche sanitaire apparaît maintenant comme transmise et est en attente de validation par nos services.

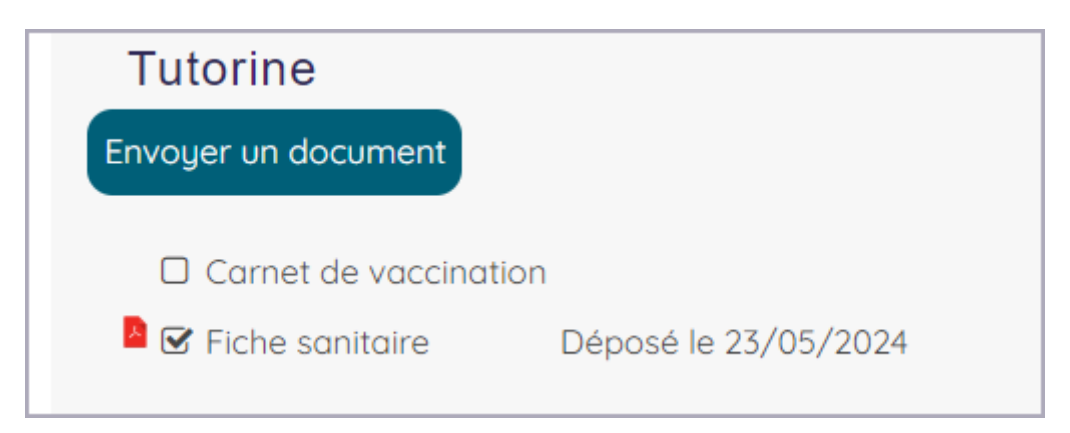

Vous pouvez ainsi cliquer sur *Envoyer un document* pour joindre tous les autres documents nécessaires, relatifs à la famille ou à un enfant.

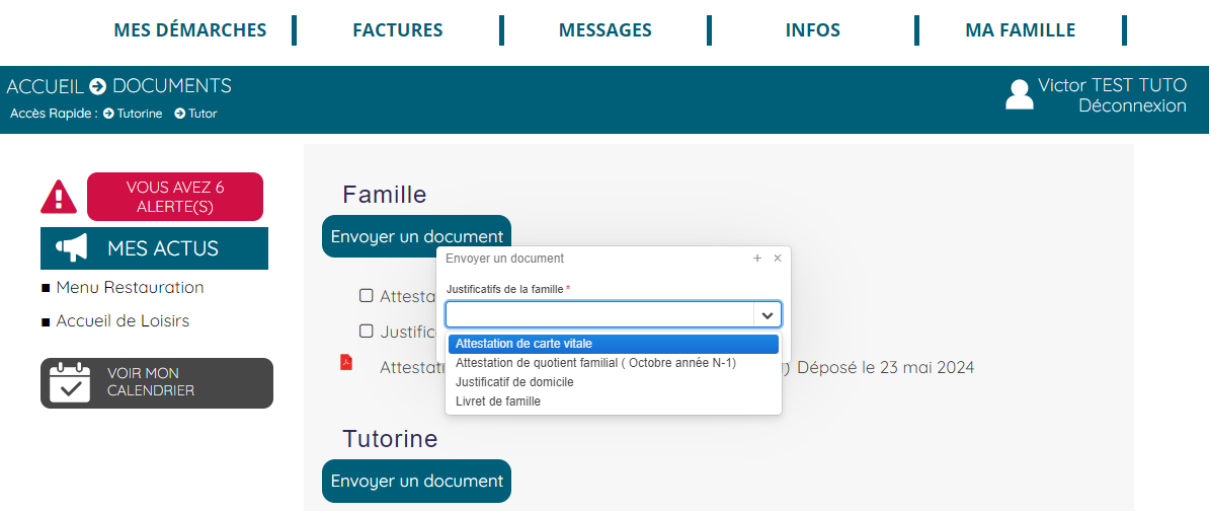

# <span id="page-17-0"></span>6. Fiche enfant

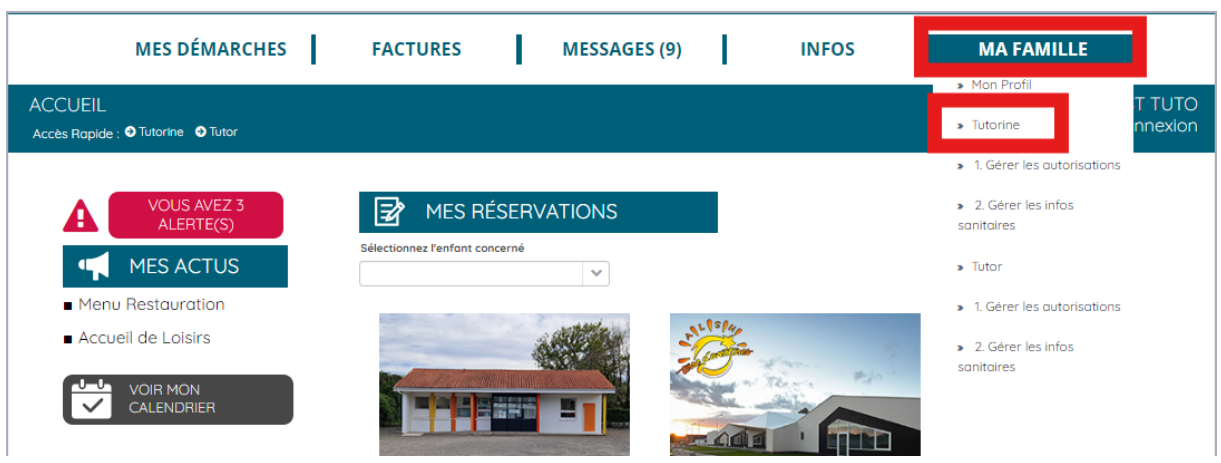

Pour modifier une fiche enfant, cliquez sur l'onglet *Ma famille* puis sur le prénom de l'enfant.

## Cliquez sur *Mettre à jour les informations*.

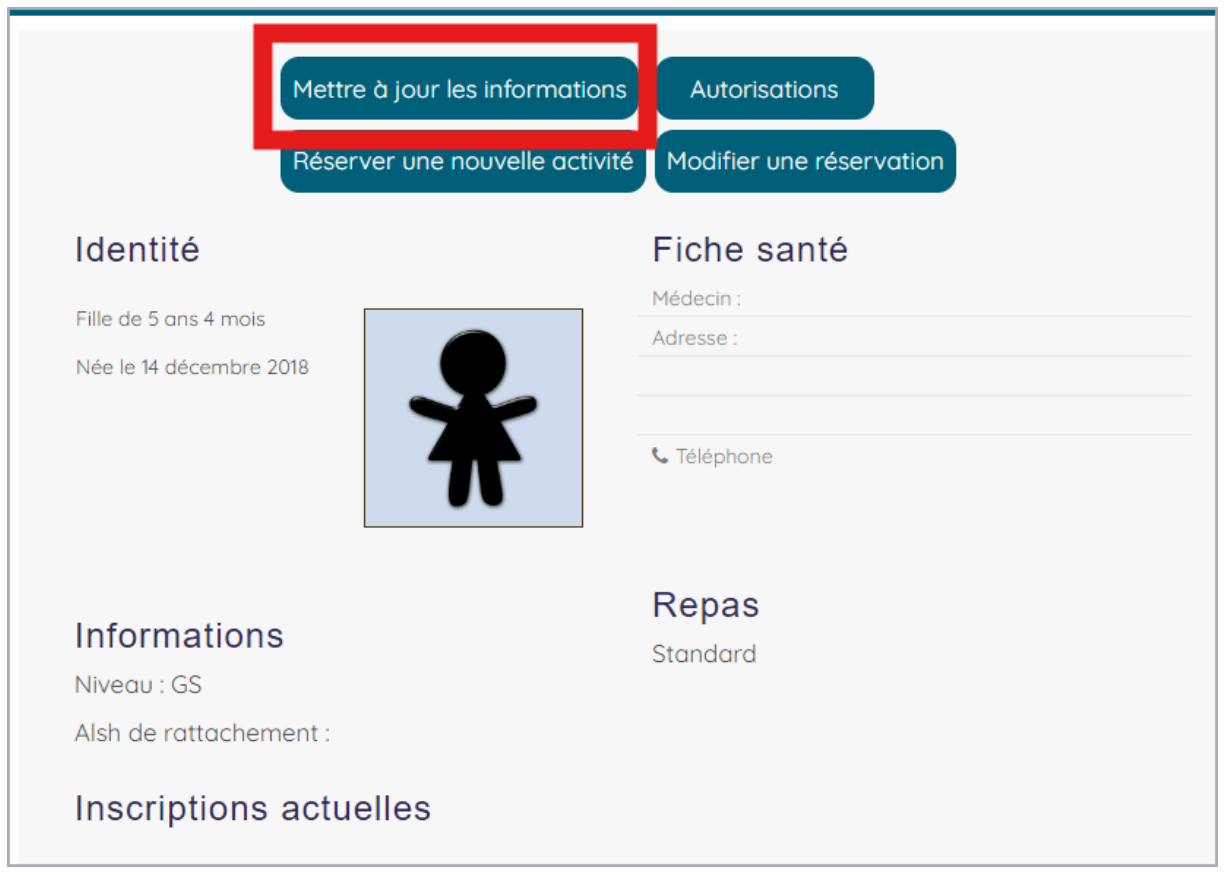

Vérifiez et modifiez si nécessaire les informations générales et pensez à compléter les *Renseignements sanitaires*.

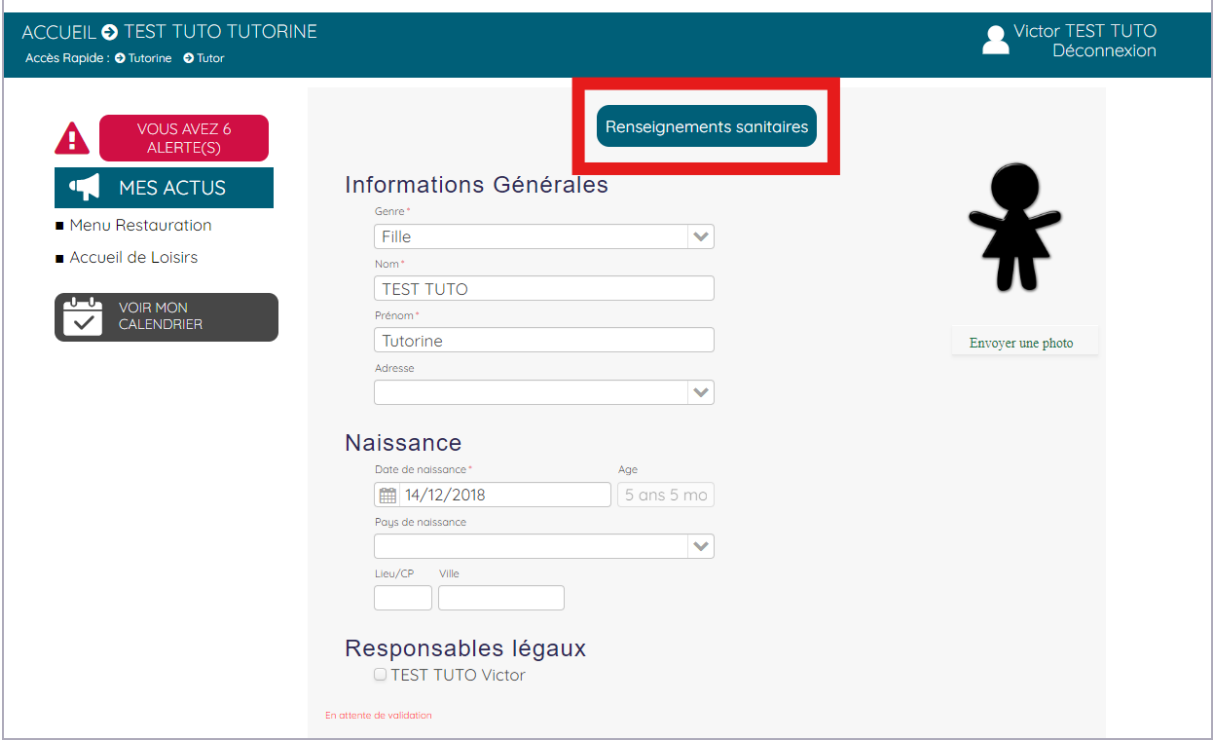

Renseignez les différentes rubriques puis cliquez sur *Valider*.

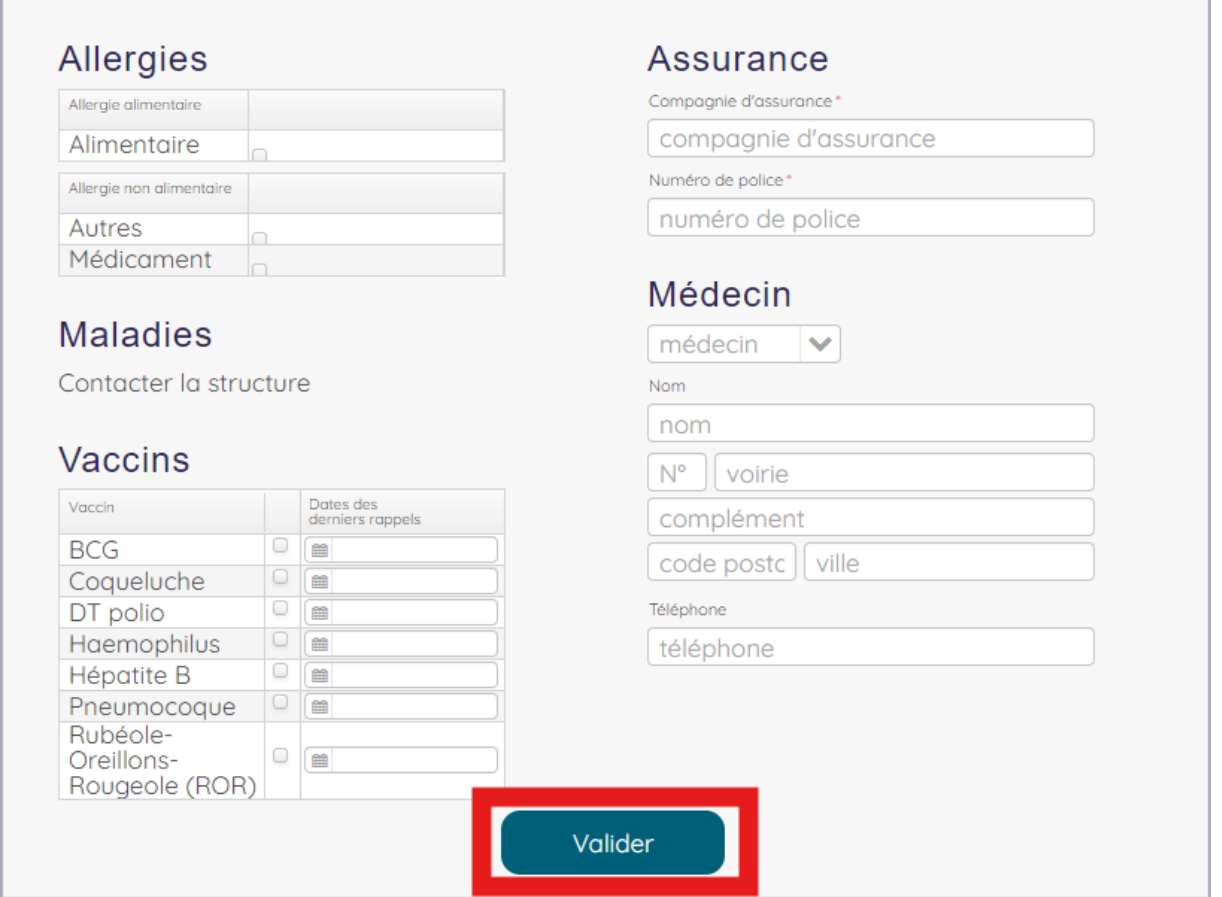

Г

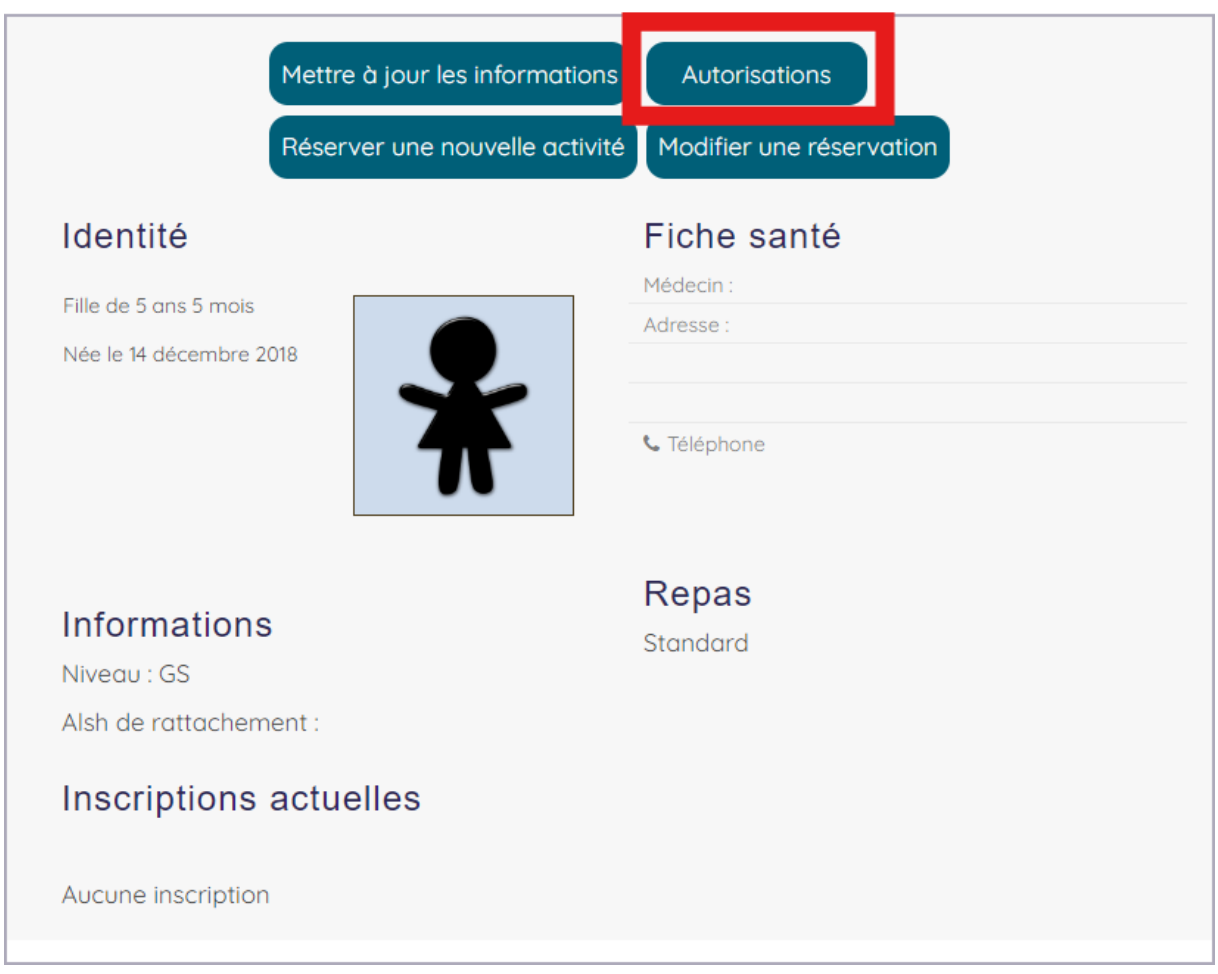

#### Sélectionnez *Nouvelle autorisation*.

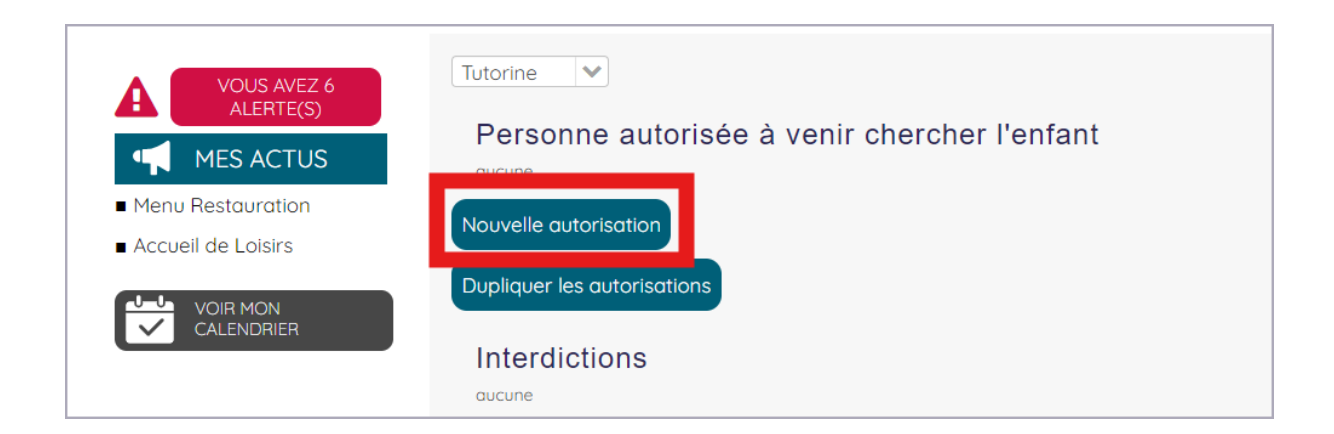

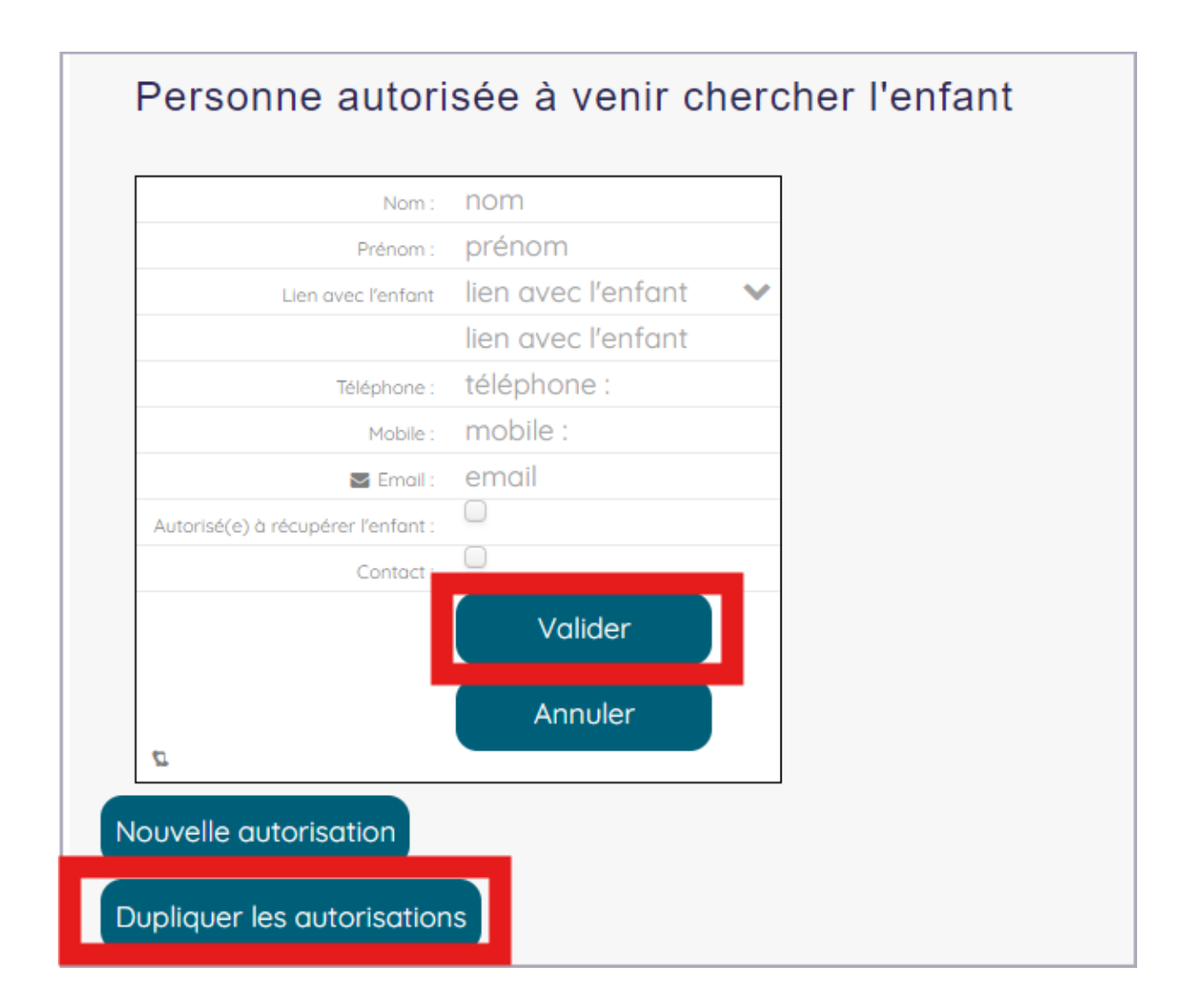

Vous avez la possibilité de dupliquer les autorisations sur la fratrie en cliquant sur *Dupliquer les autorisations*.

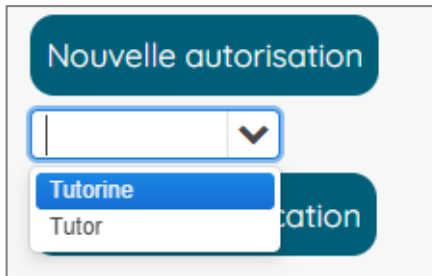

N'oubliez pas de cliquez sur *Valider.*

Vous pouvez donner votre accord ou non aux autres autorisations proposées.

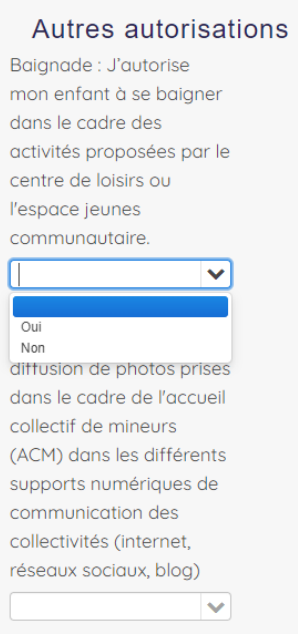

Une fois les documents et les autorisations validés par nos services, vous pourrez inscrire votre enfant aux activités.

## <span id="page-21-0"></span>7. Réservations

Pour réserver une activité pour votre enfant, retournez dans l'onglet *Ma famille* et cliquez sur le *prénom de l'enfant.* Vous pouvez désormais *Réserver une nouvelle activité*.

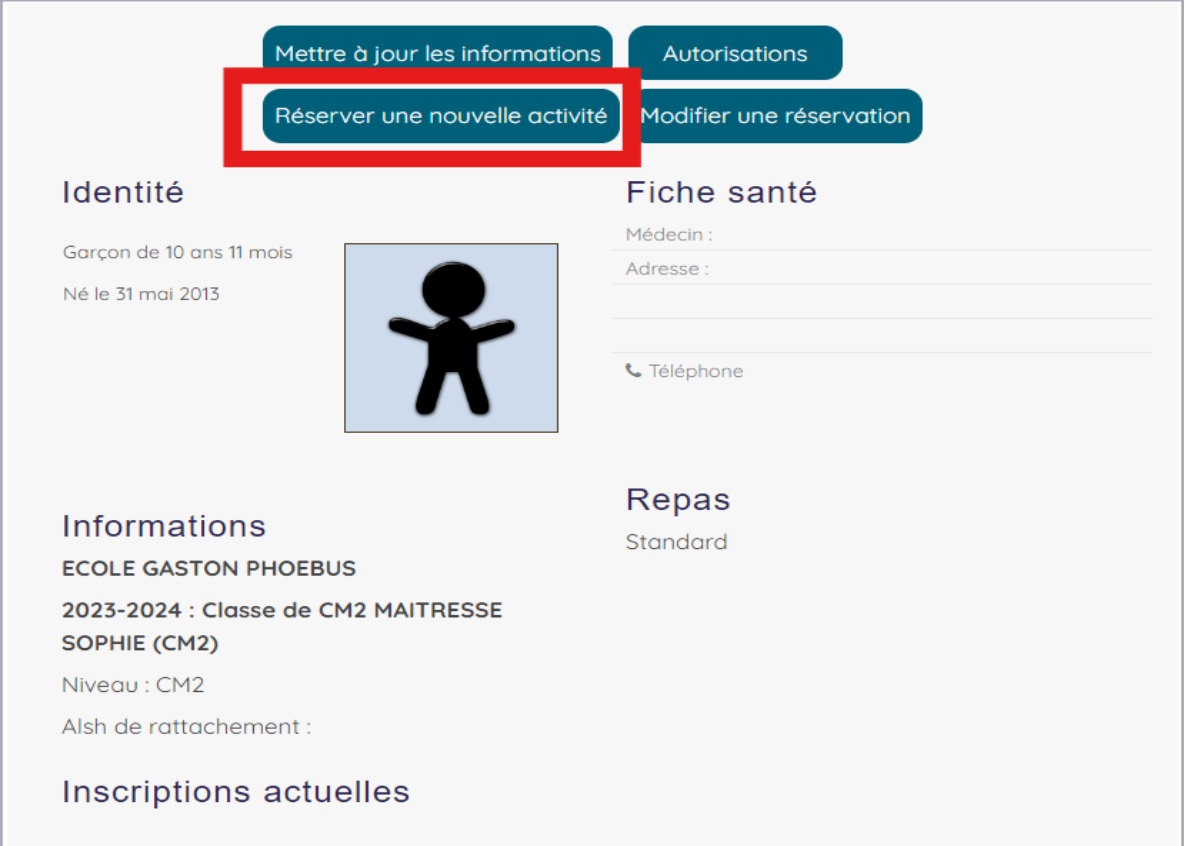

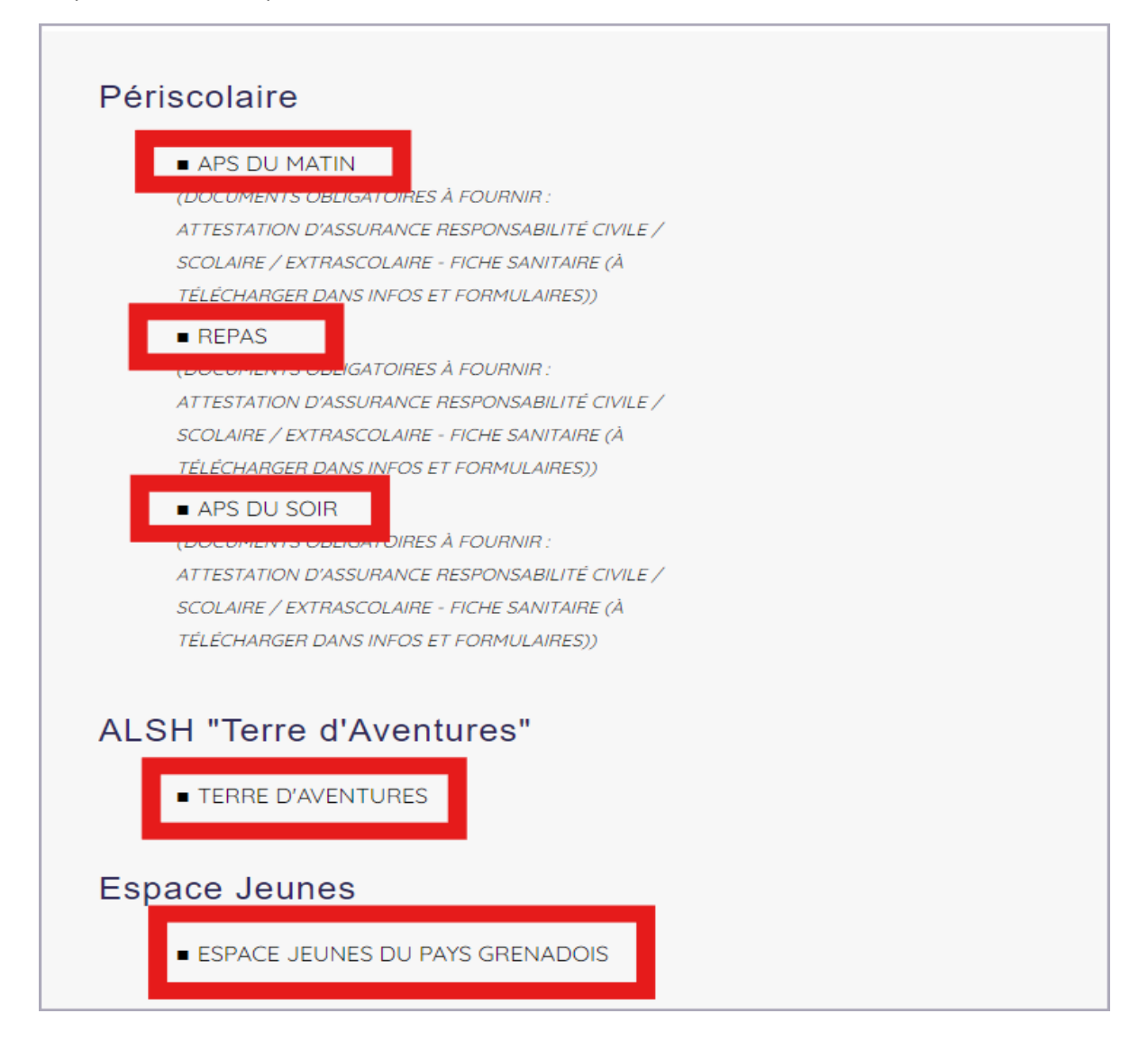

## **Attention, tant que les documents obligatoires ne sont pas fournis, vous n'aurez pas accès à la réservation.**

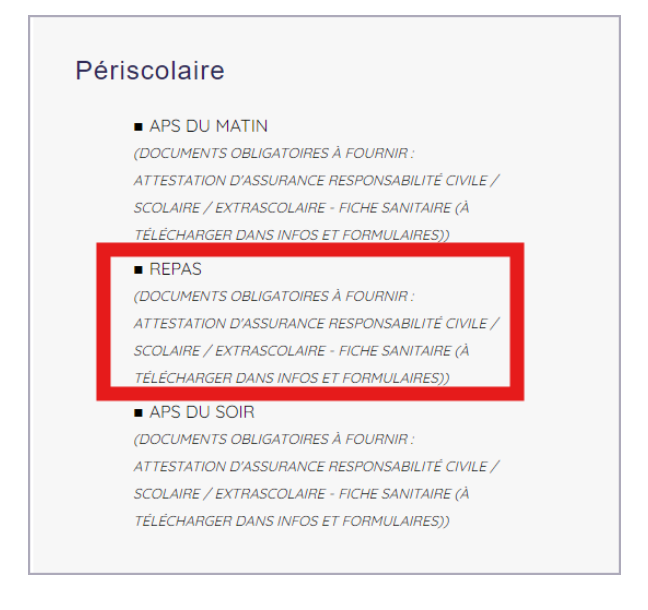

#### Cliquez sur *Terre d'aventures.*

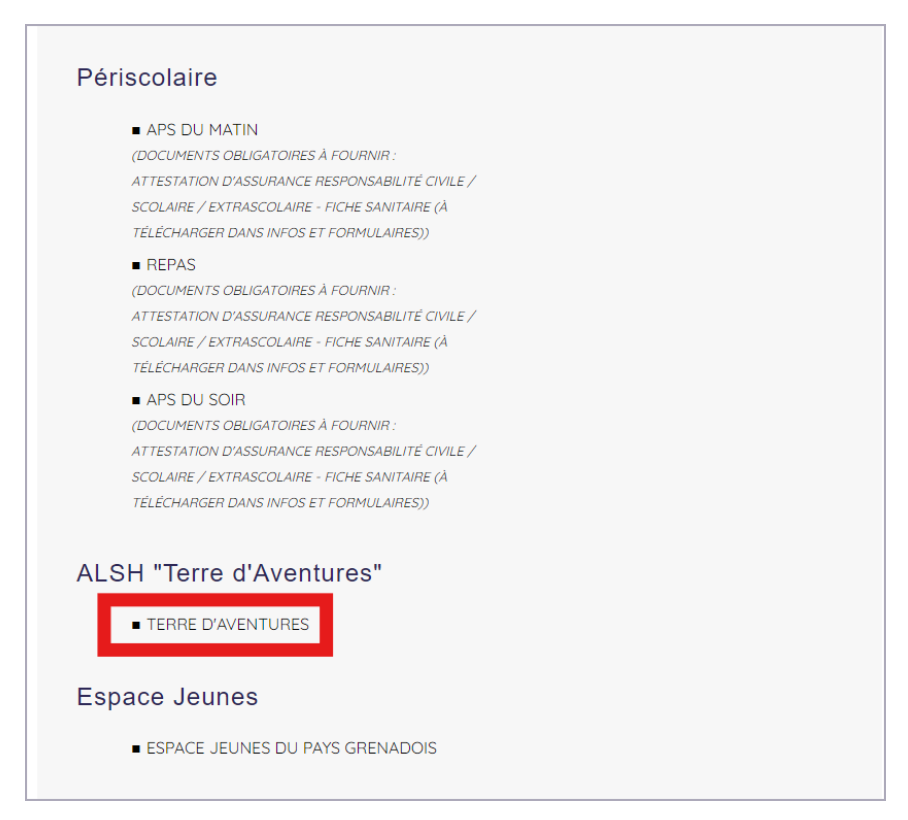

#### Choisissez *ALSH Mercredis*.

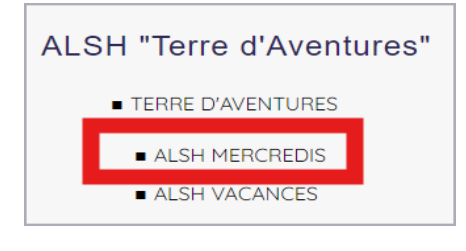

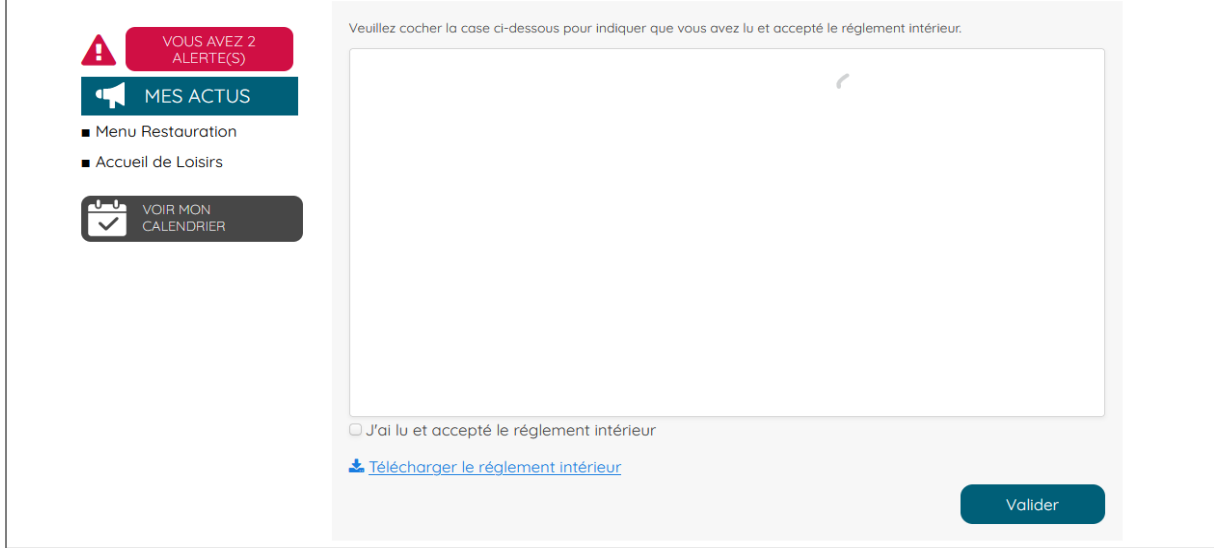

Pour une réservation le 19 juin, cliquez sur la date proposée.

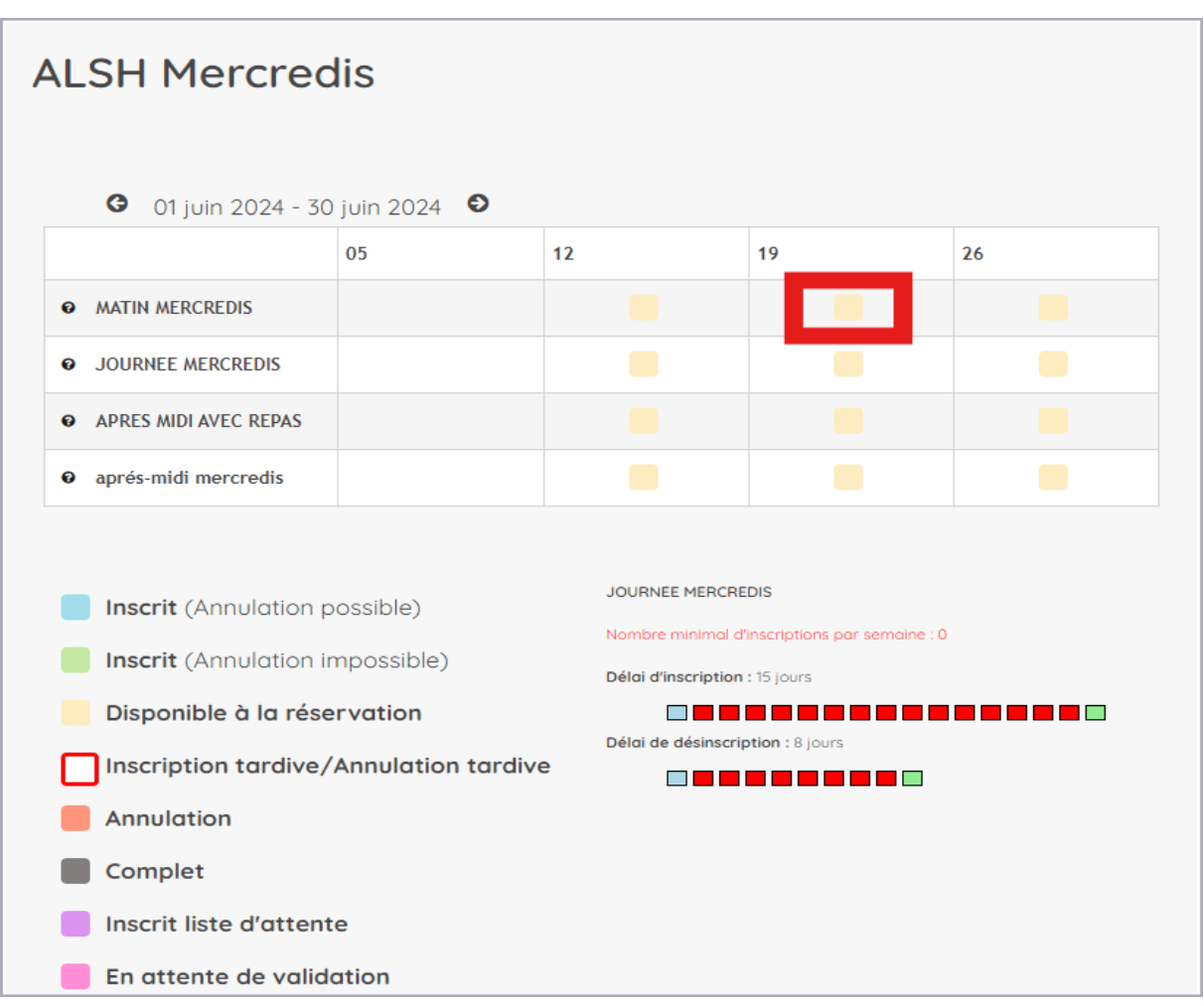

La date choisie change de couleur en attente de la validation par nos services. La date deviendra verte une fois l'inscription prise en compte et validée.

Vous pouvez désormais cliquer sur *Valider mes modifications*. Vous pouvez également sélectionner plusieurs dates avant de valider.

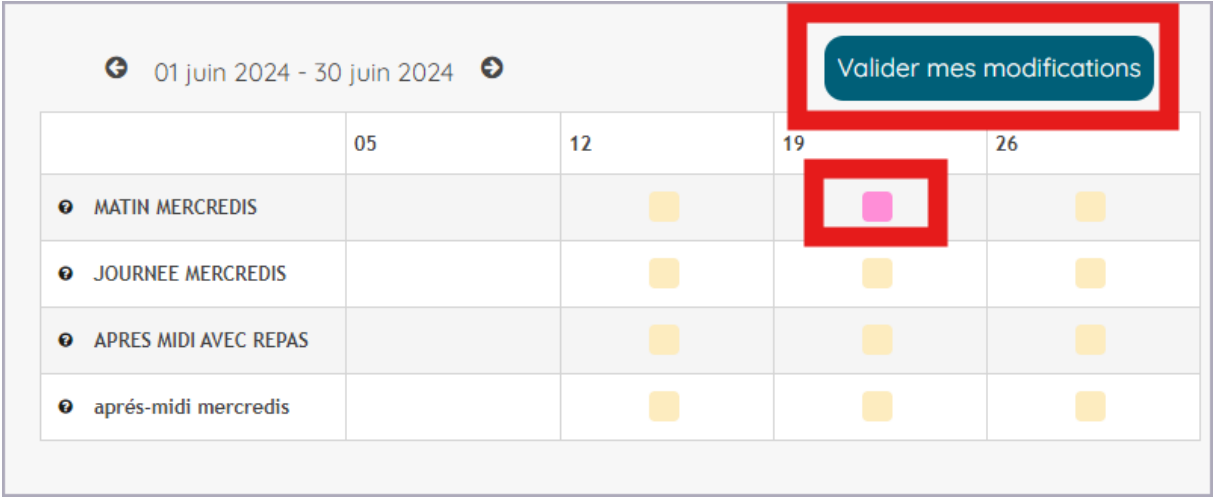

(Exemple d'une réservation à la restauration scolaire)

#### Cliquez sur *Repas.*

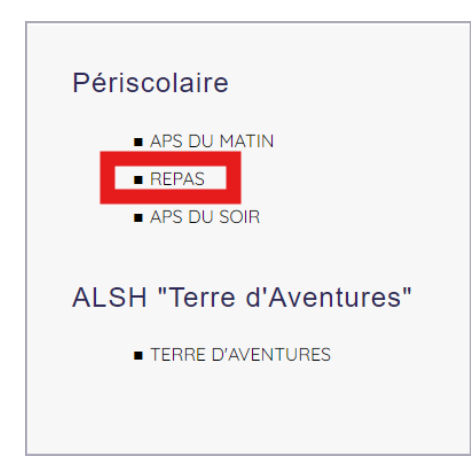

Sélectionnez ensuite la période.

Si votre enfant déjeune à l'école de manière récurrente tout au long de l'année, sélectionnez *Toute l'activité* puis le ou les jours souhaités. Puis validez.

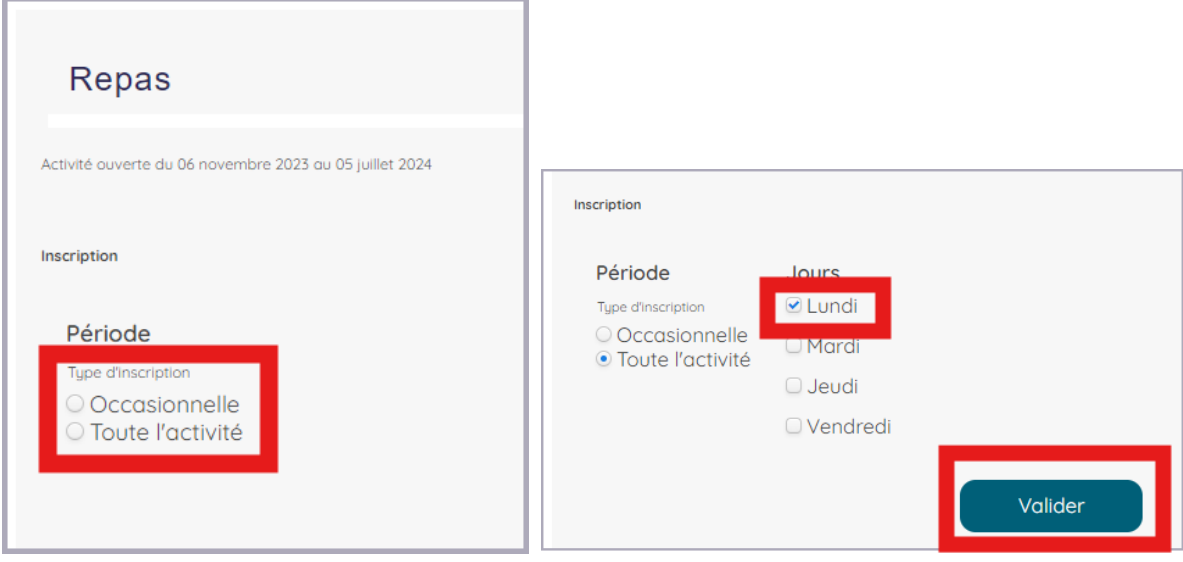

Dans cet exemple la réservation de repas sera prise en compte pour tous les lundis de l'année scolaire.

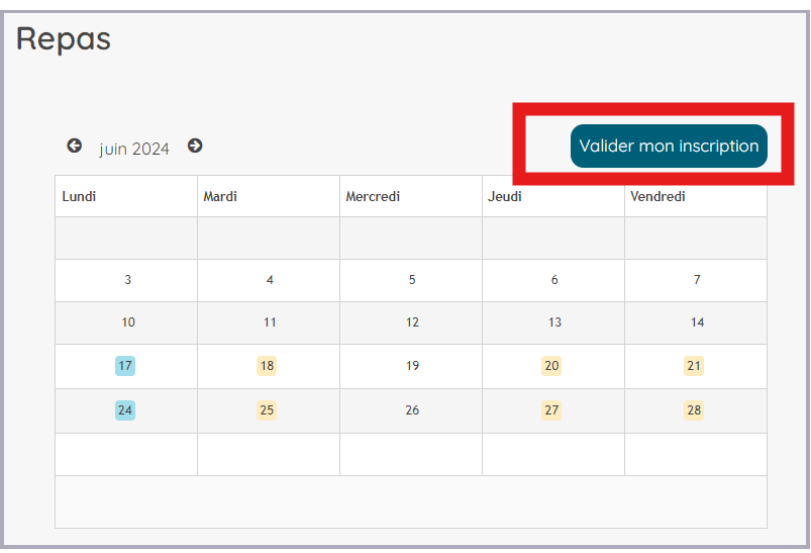

Vous recevrez un message de confirmation de réservation sur le portail ainsi que par mail.

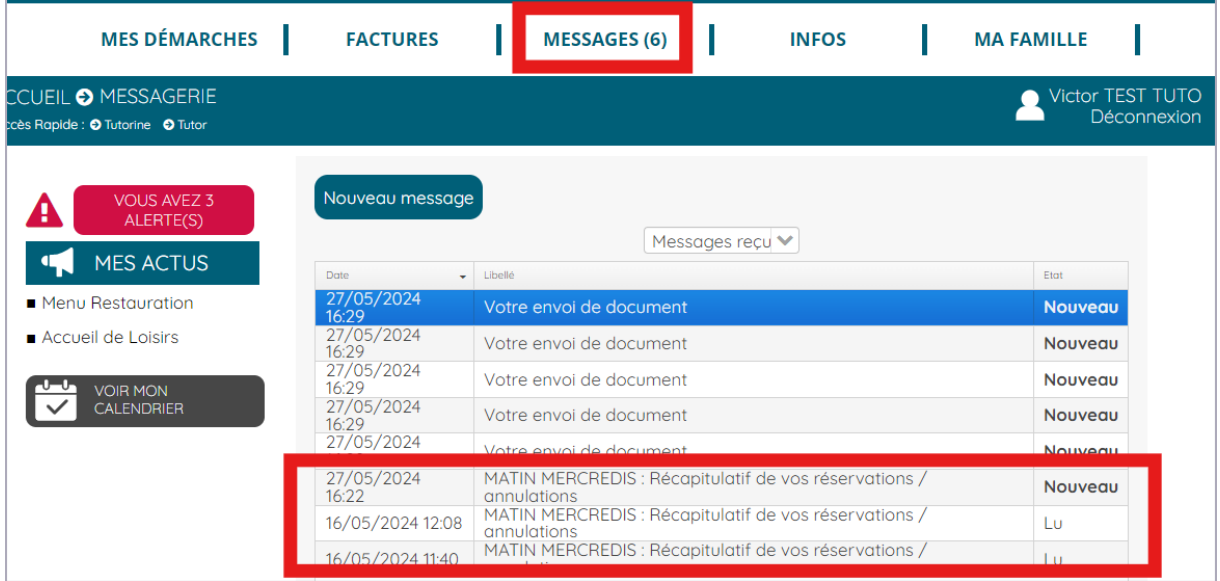

# <span id="page-27-0"></span>8. Annulation

Pour annuler une réservation, cliquez sur l'onglet *Ma famille* puis sur l'enfant concerné.

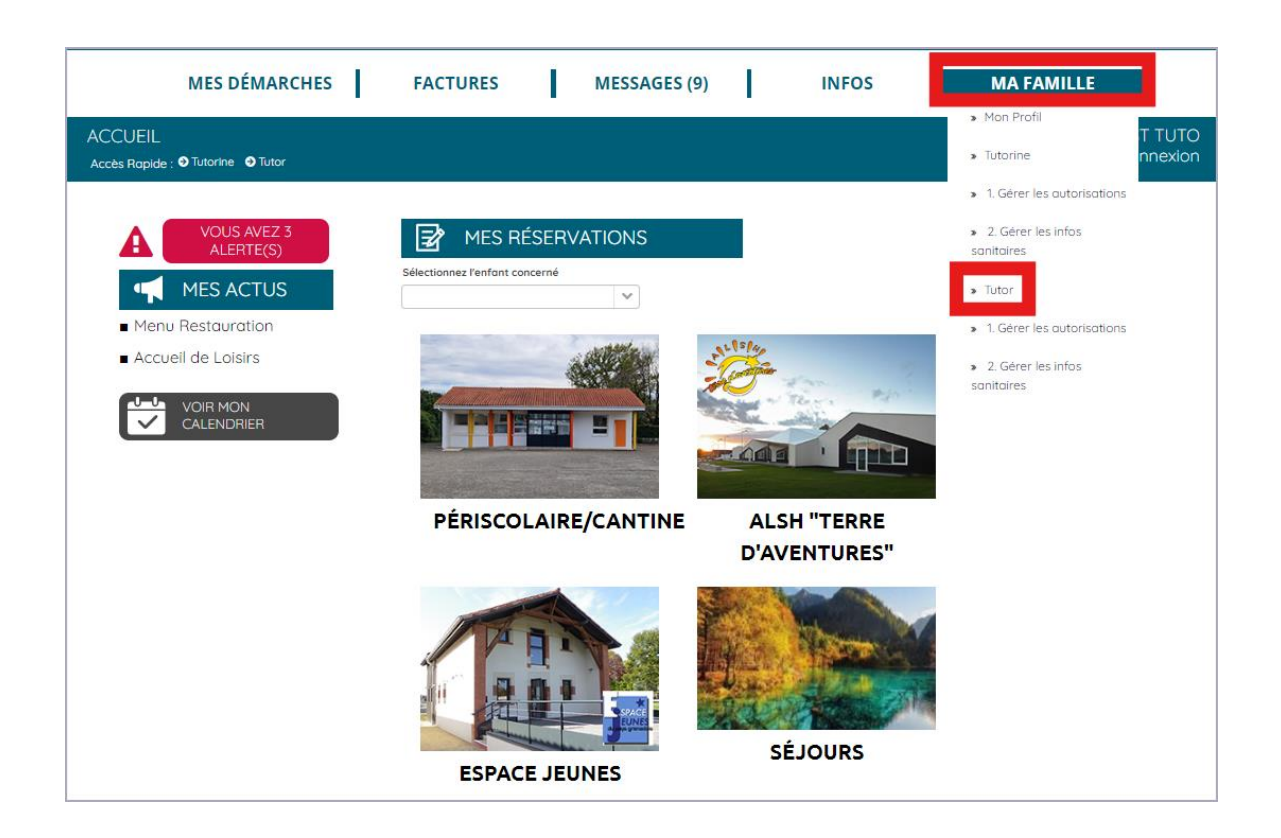

## Choisissez *Modifier une réservation*.

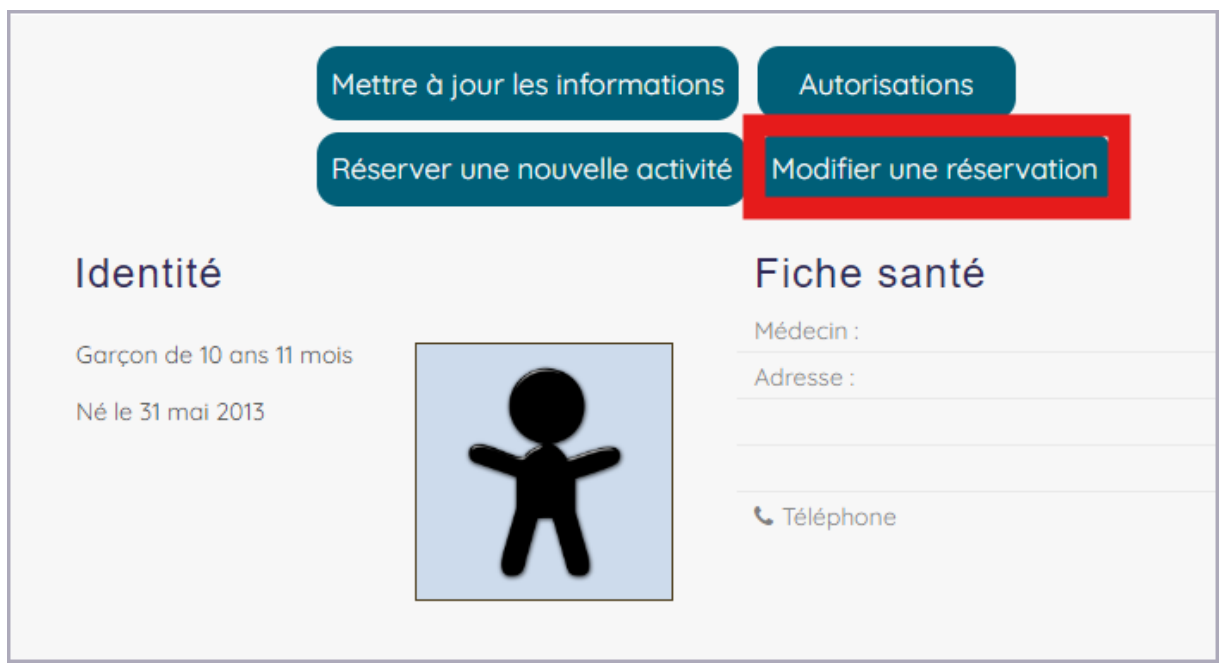

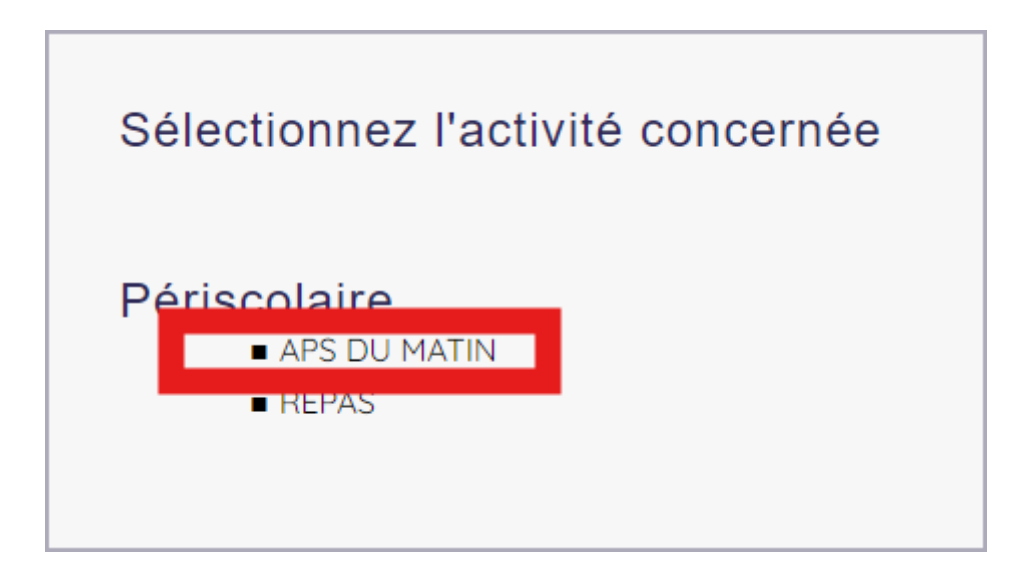

Cochez le ou les jours que vous souhaitez annuler.

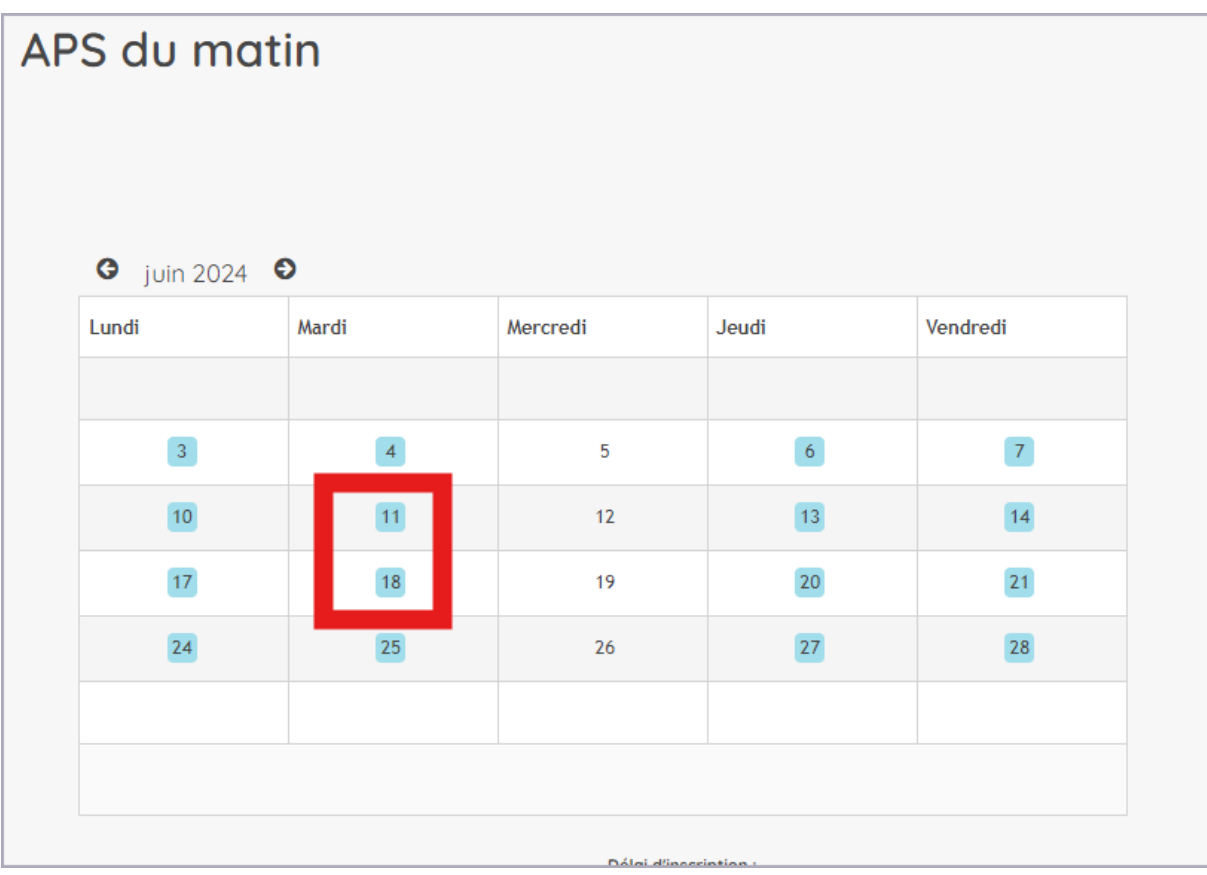

Une fois coché, le jour annulé passe en orange.

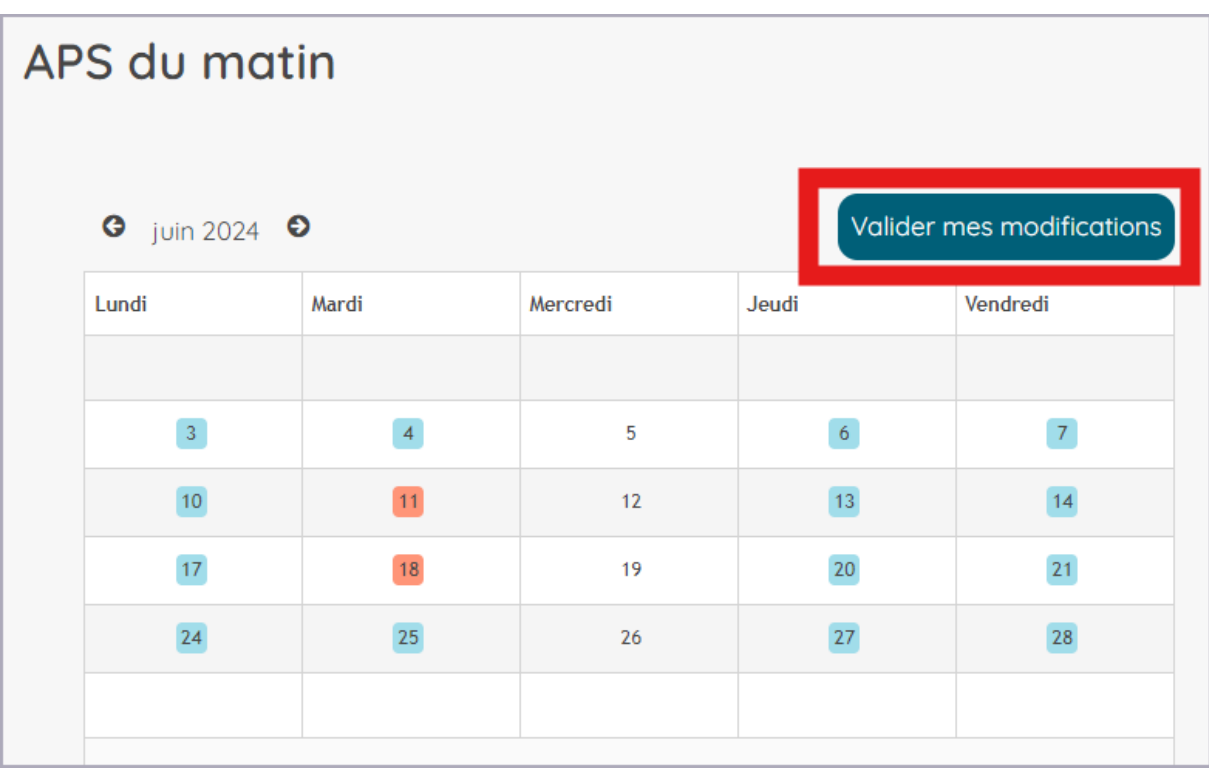

Pensez à **Valider les modifications**.

Vous recevrez un message de confirmation d'annulation sur le portail ainsi que par mail.

## <span id="page-29-0"></span>9. Calendrier

Vous pouvez consulter les réservations effectuées. Pour cela, depuis la page d'accueil, cliquez sur *Voir mon calendrier*.

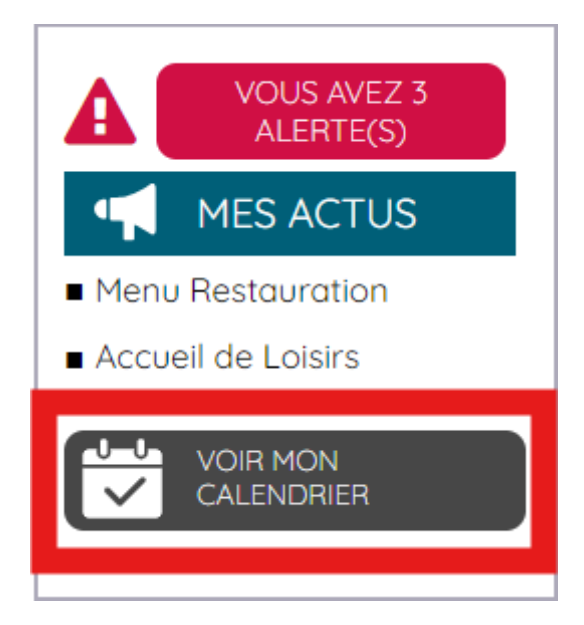

Choisissez la semaine que vous souhaitez consulter.

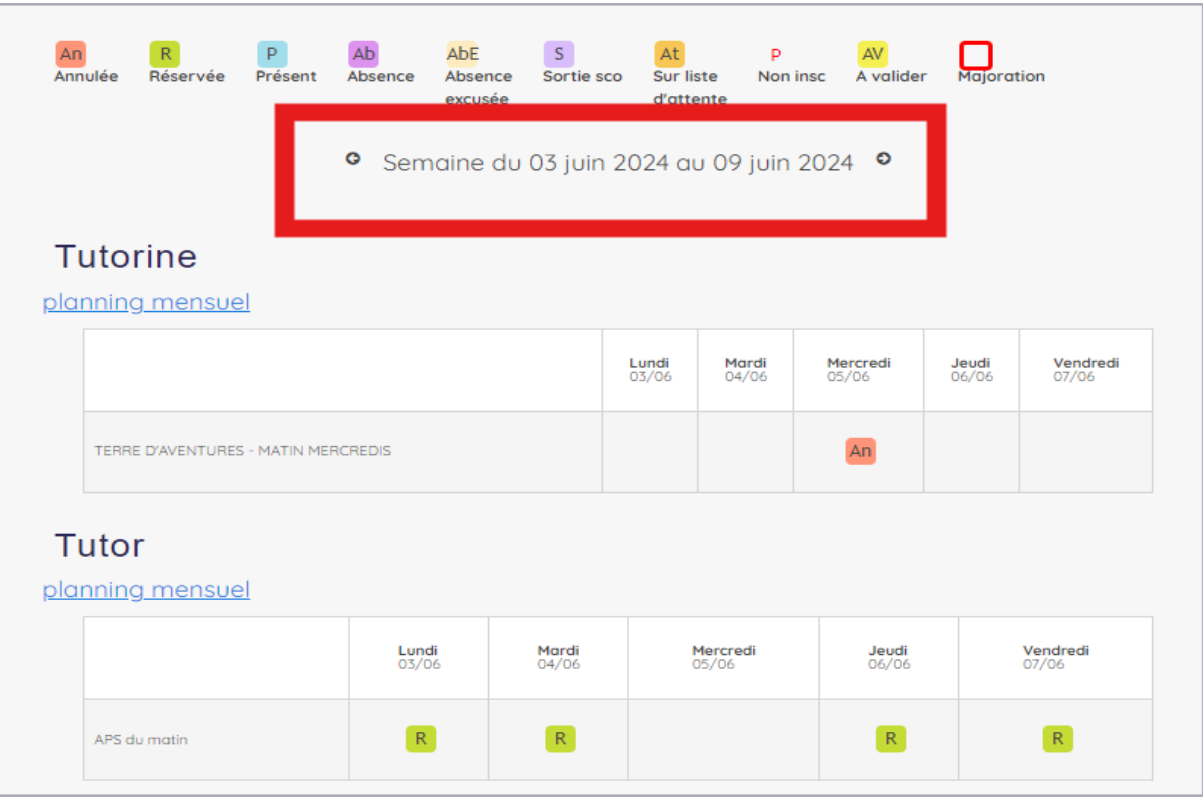

Vous pouvez également cliquer sur *Planning mensuel* pour une consultation plus étendue.

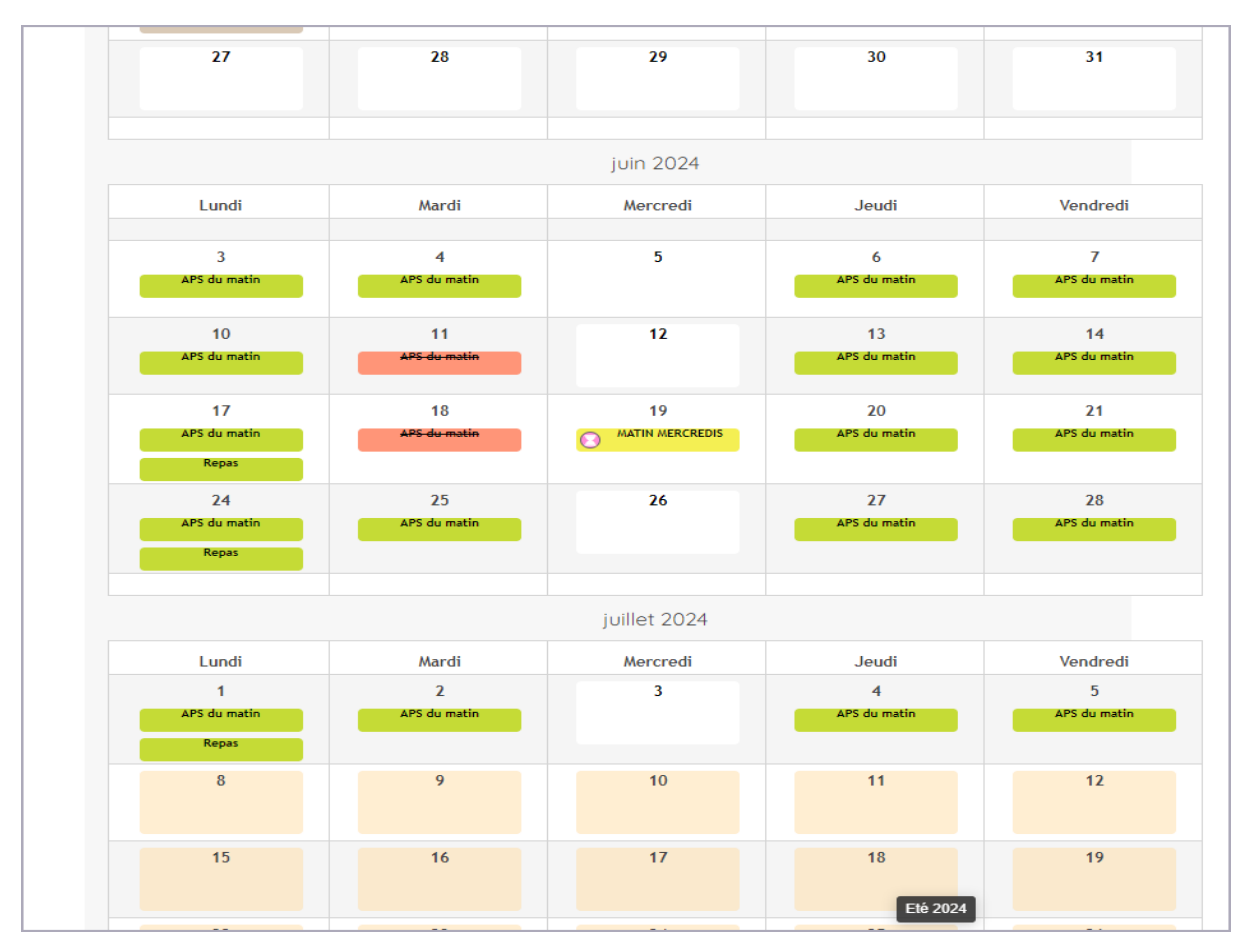

## <span id="page-31-0"></span>10. Paiement par prélèvement automatique

Si vous choisissez d'opter pour le prélèvement automatique pour le règlement de vos factures, cliquez sur *Factures* puis *Passer au prélèvement automatique*.

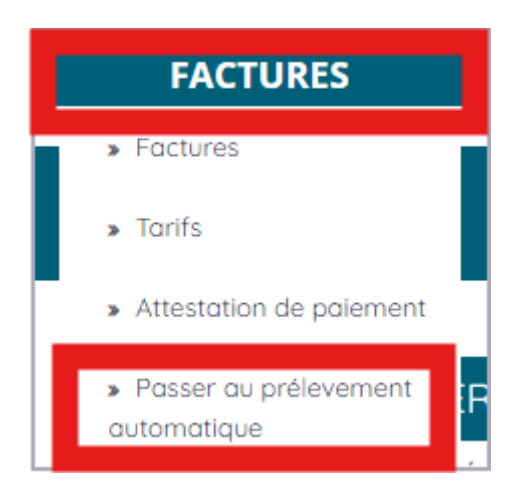

Si vous avez déjà opté pour le prélèvement automatique pour un service, il apparaitra dans *Prélèvements actuels*.

**Il faudra toutefois adhérer au prélèvement automatique si vous souhaitez le mettre en place pour un autre service.**

Pour adhérer, cliquez sur *Passer au prélèvement automatique*.

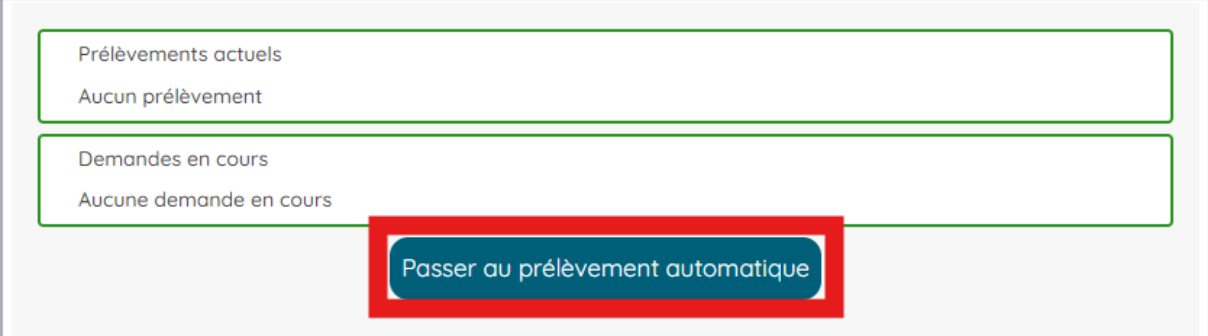

Cochez le service concerné afin de faire la demande pour ce service.

(La démarche est à renouveler pour chaque service.)

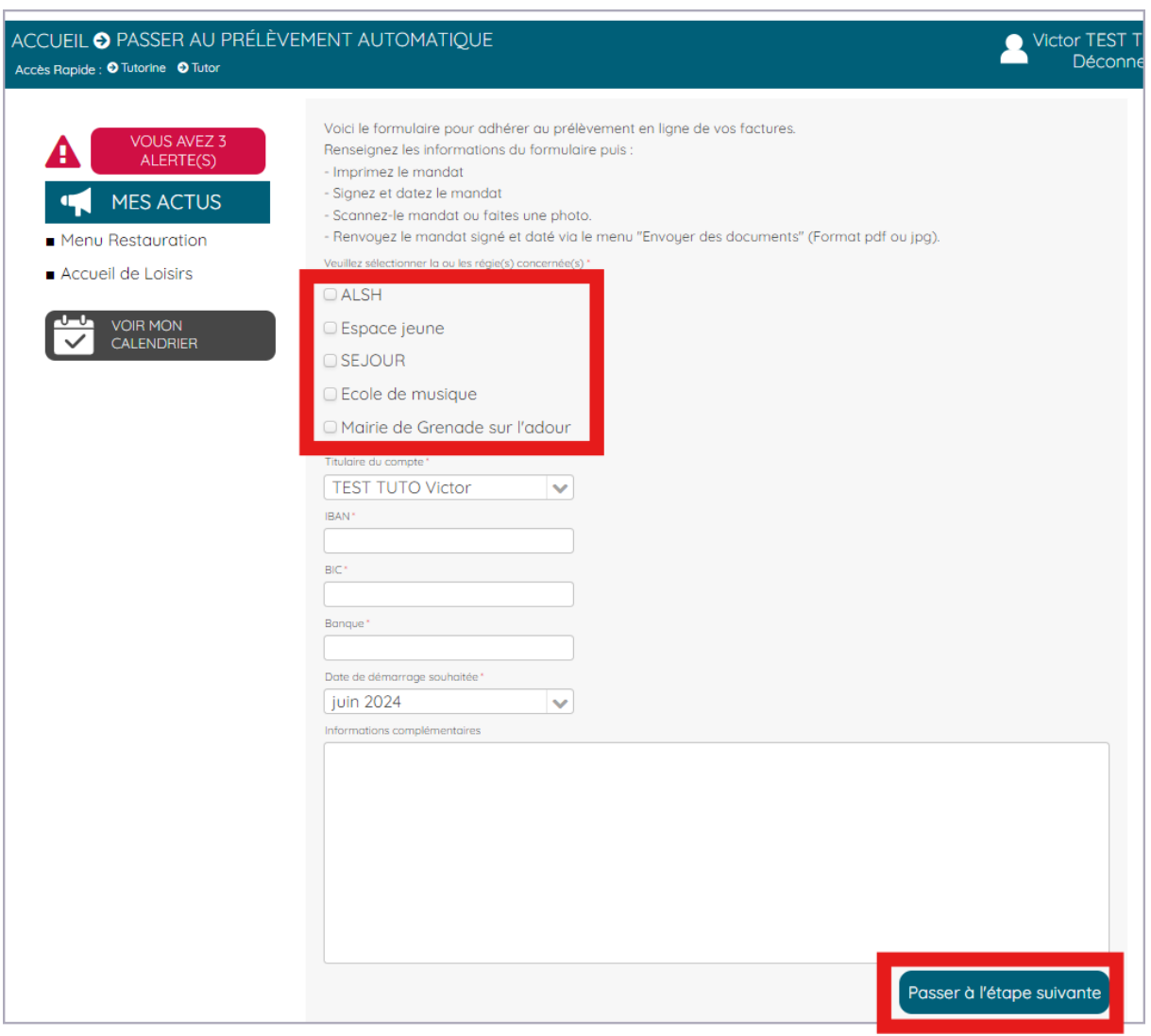

Complétez les informations bancaires demandées puis cliquez sur *Passer à l'étape suivante*.

Votre demande de prélèvement automatique apparait. Cliquez sur *Télécharger l'autorisation*.

Imprimez, signez et scannez le mandat pour le transmettre via le **Portail famille**.

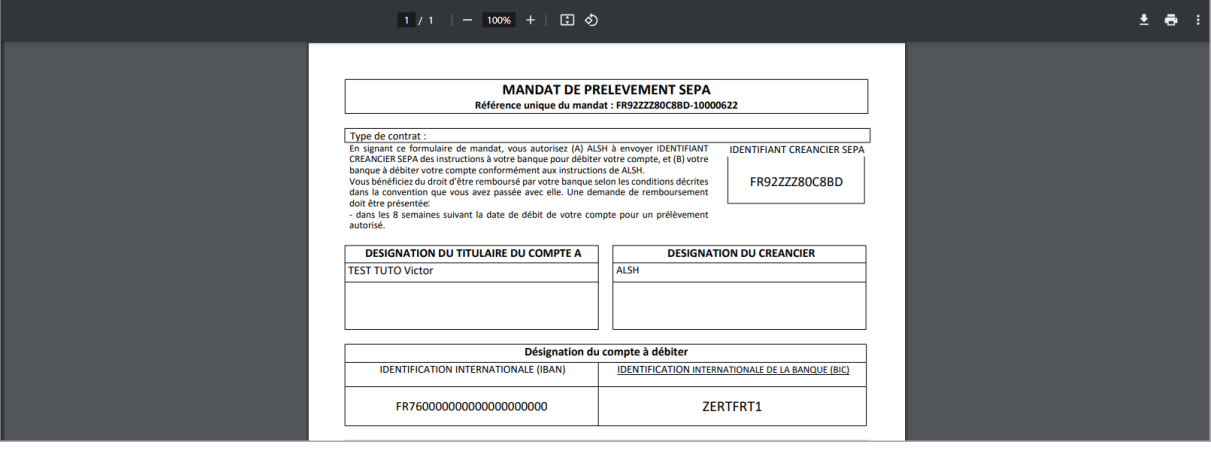

#### Cliquez sur T*ransmettre l'autorisation de prélèvement*.

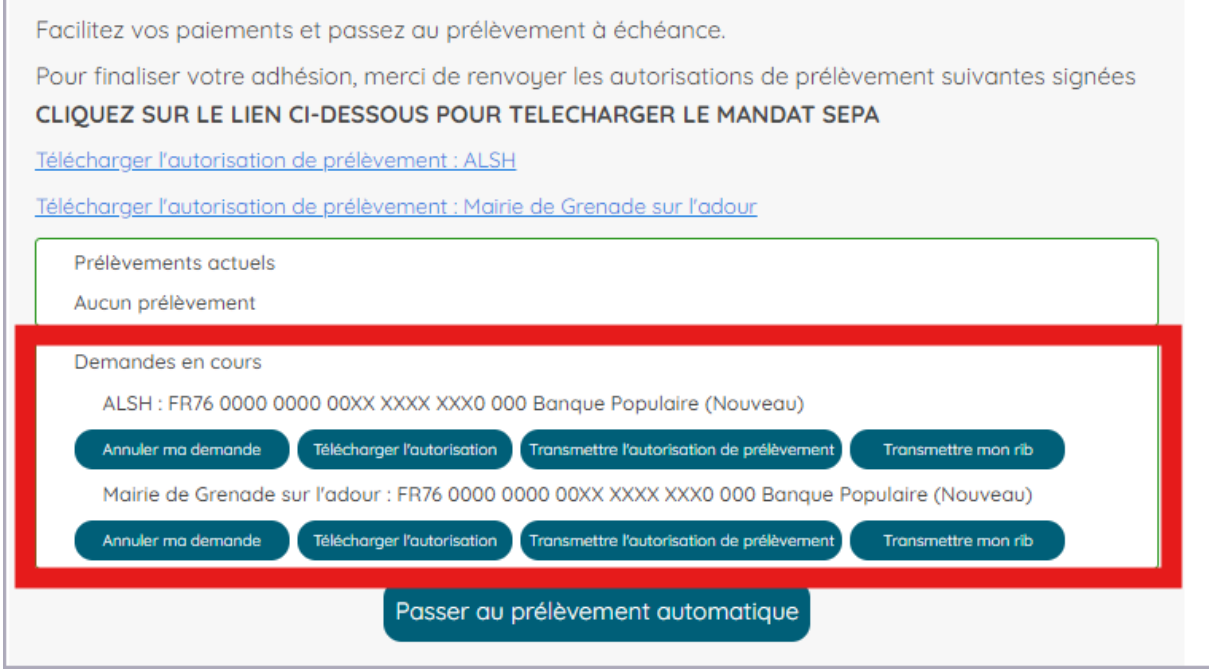

#### Sélectionnez le fichier scanné, puis *Transmettre le RIB.*

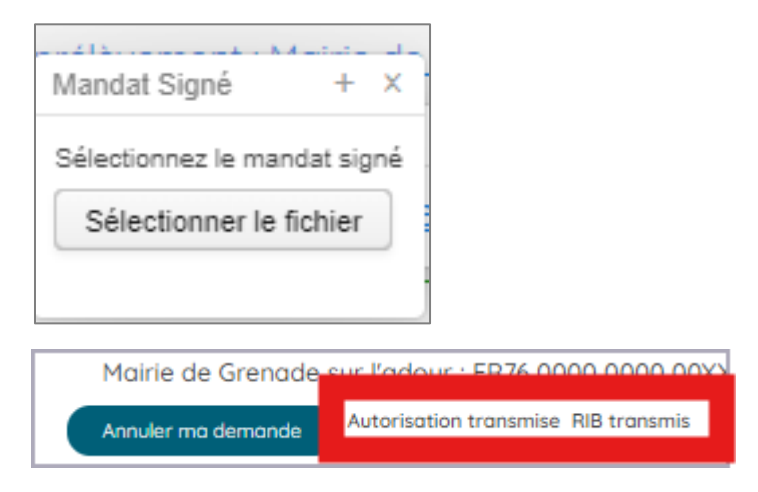

Vos documents sont désormais transmis. Vous recevrez une notification de validation.

# <span id="page-34-0"></span>11. Contacts

Pour contacter nos services, cliquez sur *Messages* puis *Contact.*

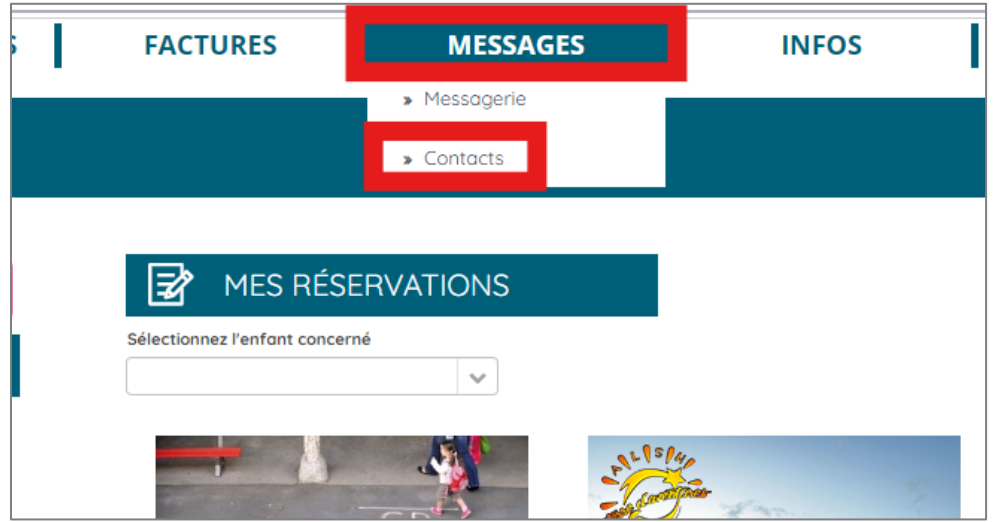

#### **Vos contacts**

Service Périscolaire de l'école Gaston Phœbus : enfancesport@grenadesuradour.fr / 05 58 45 91 14

Accueil de Loisirs Terre d'Aventures : alsh@cc-paysgrenadois.fr / 05 58 45 41 15

Espace Jeunes du Pays Grenadois : espacejeunes@cc-paysgrenadois.fr / 05 58 03 79 02